# **GA-Z97N-WIFI GA-H97N-WIFI GA-H97N**

ユーザーズマニュアル

改版 1101 12MJ-Z97NWIF-1101R

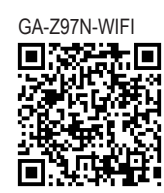

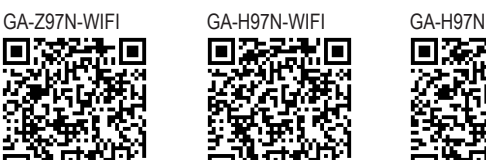

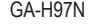

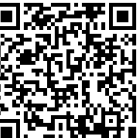

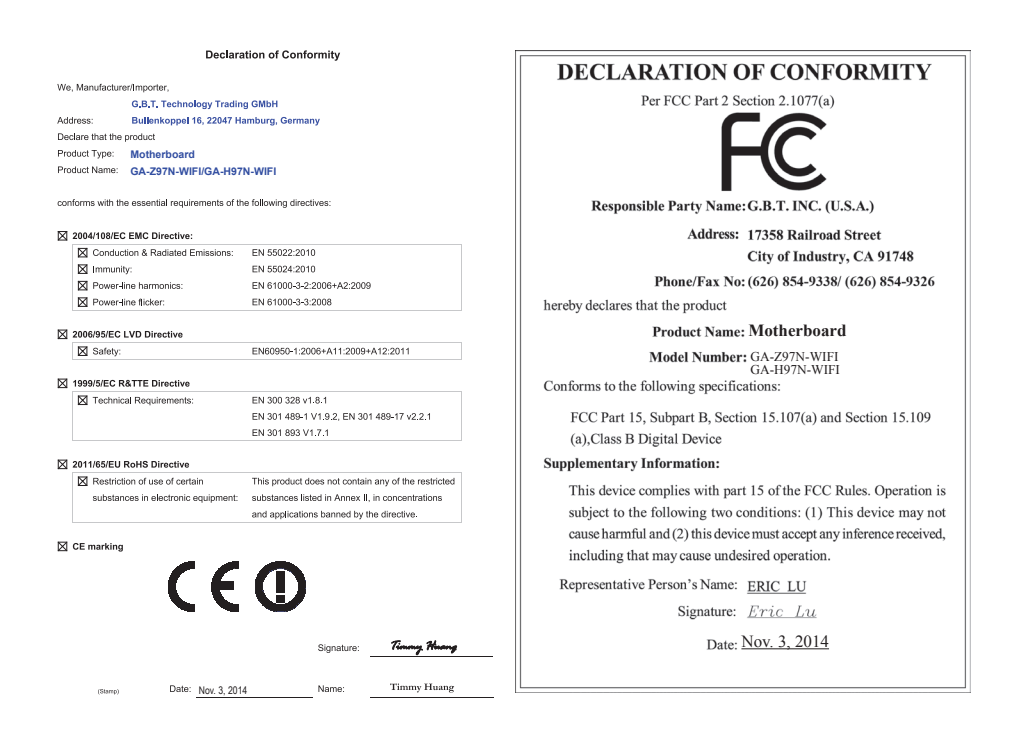

#### **Wireless Module Country Approvals:**

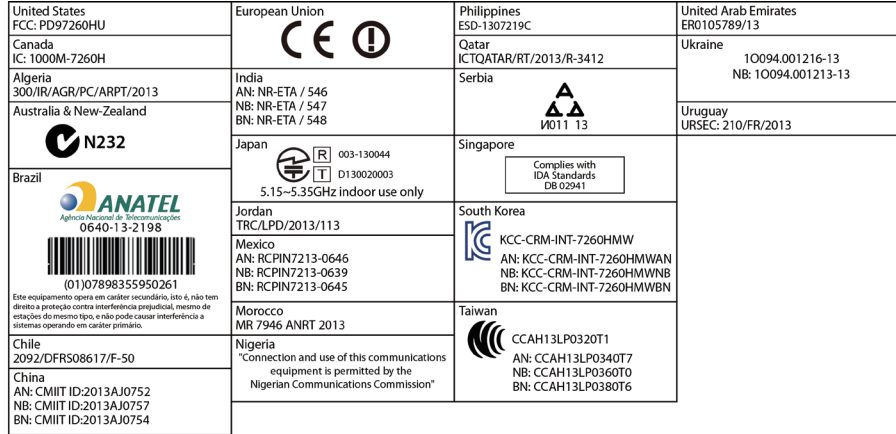

GIGABYTEのウェブサイトから最新の安全と規制文書を参照してください。

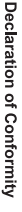

We, Manufacturer/Importer,

Product Name: GA-H97N Product Type: Declare that the product Address: **Motherboard** Bullenkoppel 16, 22047 Hamburg, Germany G.B.T. Technology Trading GMbH **Motherboard**

conforms with the essential requirements of the following directives:

**GA-H97N**

# ⊠ 2004/108/EC EMC Directive:

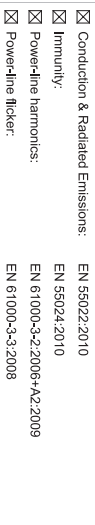

# ⊠ 2006/95/EC LVD Directive

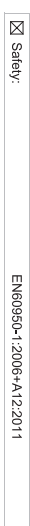

# ⊠ 2011/65/EU RoHS Directive

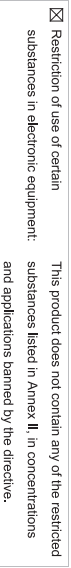

⊠ CE marking

Signature: Timmy Humy

Name:  $\liminf$  knang

Nov. 3, 2014

 $(g_{\text{turb}})$ 

#### Supplementary Information: Conforms to the following specifications: hereby declares that the product Representative Person's Name: ERIC LU DECLARATION OF CONFORMITY including that may cause undesired operation. cause harmful and (2) this device must accept any inference received, subject to the following two conditions: (1) This device may not This device complies with part 15 of the FCC Rules. Operation is (a), Class B Digital Device FCC Part 15, Subpart B, Section 15.107(a) and Section 15.109 Responsible Party Name: G.B.T. INC. (U.S.A.) Per FCC Part 2 Section 2.1077(a) Model Number: GA-H97N Product Name: Motherboard Phone/Fax No: (626) 854-9338/ (626) 854-9326 Signature:  $Lric$  Lu Address: 17358 Railroad Street Date: Nov. 3, 2014 Nov. 3, 2014City of Industry, CA 91748 **Motherboard** GA-H97N

#### **著作権**

© 2014 GIGA-BYTE TECHNOLOGY CO., LTD.版権所有。 本マニュアルに記載された商標は、それぞれの所有者に対して法的に登録さ れたものです。

#### **免責条項**

このマニュアルの情報は著作権法で保護されており、GIGABYTE に帰属します。 このマニュアルの仕様と内容は、GIGABYTE により事前の通知なしに変更され ることがあります。

本マニュアルのいかなる部分も、GIGABYTE の書面による事前の承諾を受ける ことなしには、いかなる手段によっても複製、コピー、翻訳、送信または出版す ることは禁じられています。

#### **ドキュメンテーションの分類**

本製品を最大限に活用できるように、GIGABYTEでは次のタイプのドキュメンテ ーションを用意しています:

- 製品を素早くセットアップできるように、製品に付属するクイックインストールガイド をお読みください。
- 詳細な製品情報については、ユーザーズマニュアルをよくお読みください。

製品関連の情報は、以下の Web サイトを確認してください: http://www.gigabyte.jp

#### **マザーボードリビジョンの確認**

マザーボードのリビジョン番号は「REV:X.X. 」のように表示されます。例えば、 「REV:1.0」はマザーボードのリビジョンが 1.0 であることを意味します。マザ ーボード BIOS、ドライバを更新する前に、または技術情報をお探しの際は、マ ザーボードのリビジョンをチェックしてください。

例:

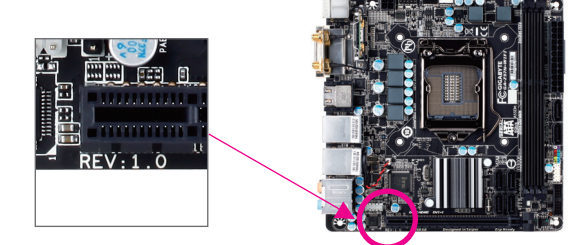

目次

 $\overline{\phantom{a}}$ 

 $\mathbf{I}$ 

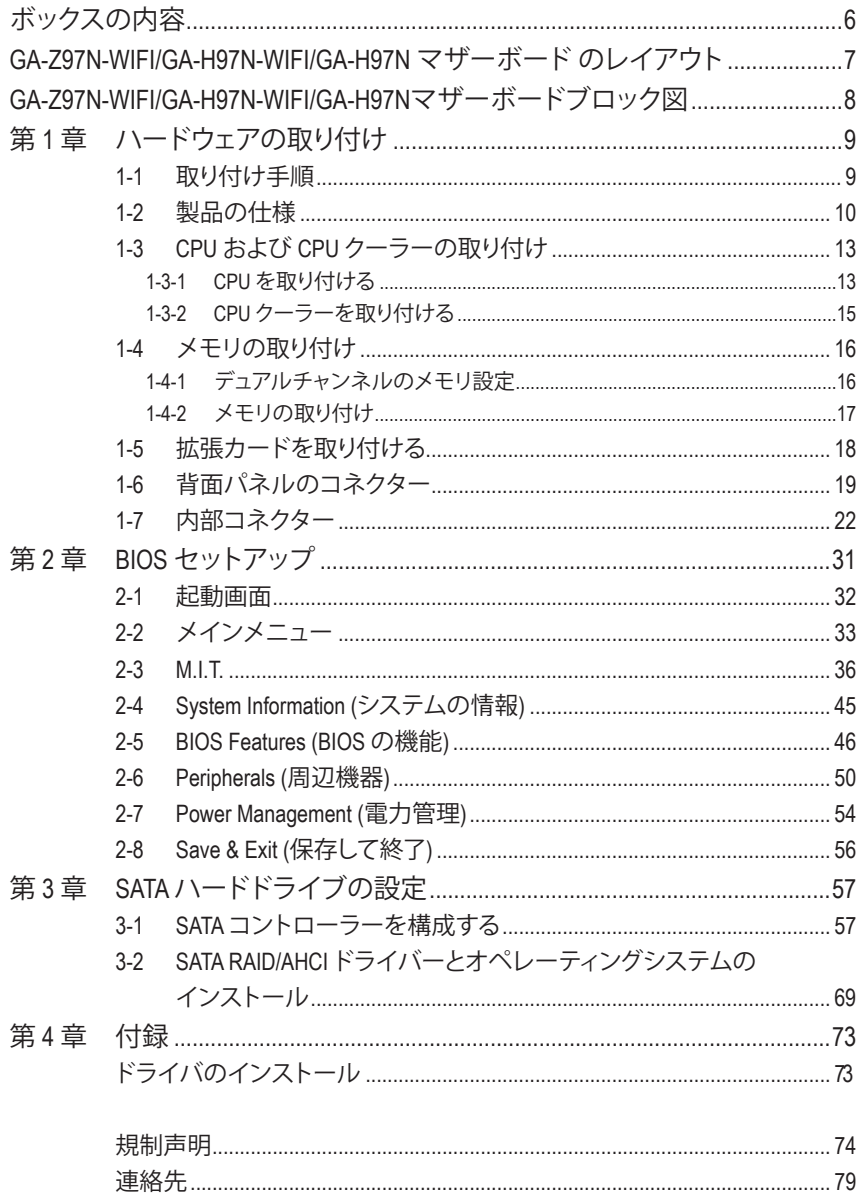

# <span id="page-5-0"></span>**ボックスの内容**

- 5 GA-Z97N-WIFI、GA-H97N-WIFI、またはGA-H97Nマザーボード
- 5 マザーボードドライバディスク
- ☑ ワイヤレスモジュールドライバーディスク oo
- 5 ユーザーズマニュアル
- 5 クイックインストールガイド
- $\boxtimes$  SATA ケーブル (x2)
- 5 I/O シールド
- ☑ アンテナ (x1) DD

上記、ボックスの内容は参照用となります。実際の同梱物はお求めいただいた製品パッケージによ り異なる場合があります。また、ボックスの内容については、予告なしに変更する場合があります。

- M GA-Z97N-WIFIのみ。
- ② GA-H97N-WIFIのみ。

# <span id="page-6-0"></span>**GA-Z97N-WIFI/GA-H97N-WIFI/GA-H97N マザーボード のレ イアウト**

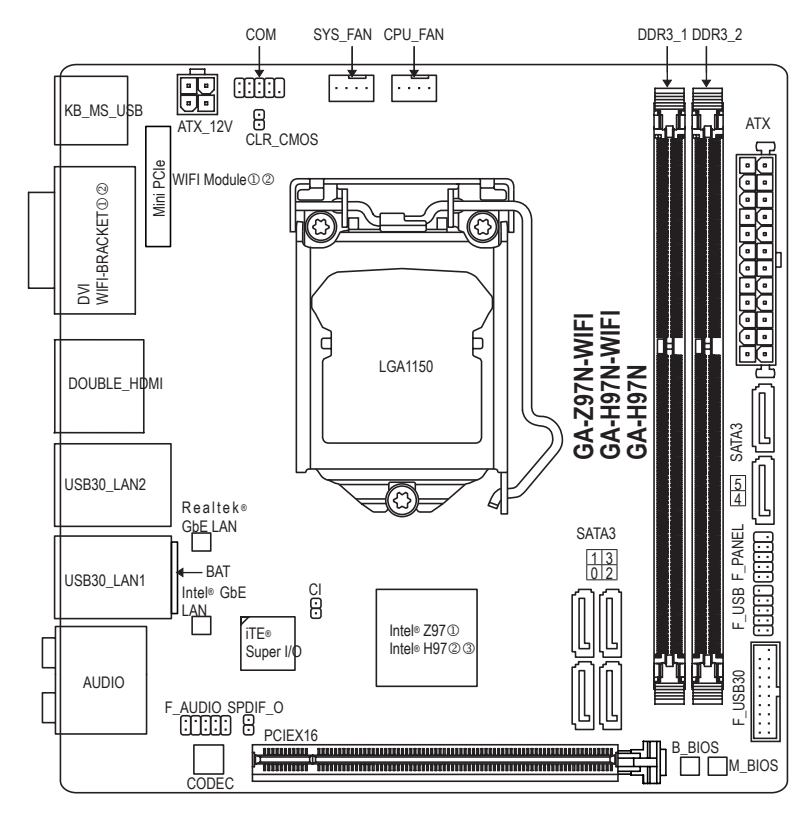

M GA-Z97N-WIFIのみ。

- ② GA-H97N-WIFIのみ。
- O GA-H97Nのみ。.

<span id="page-7-0"></span>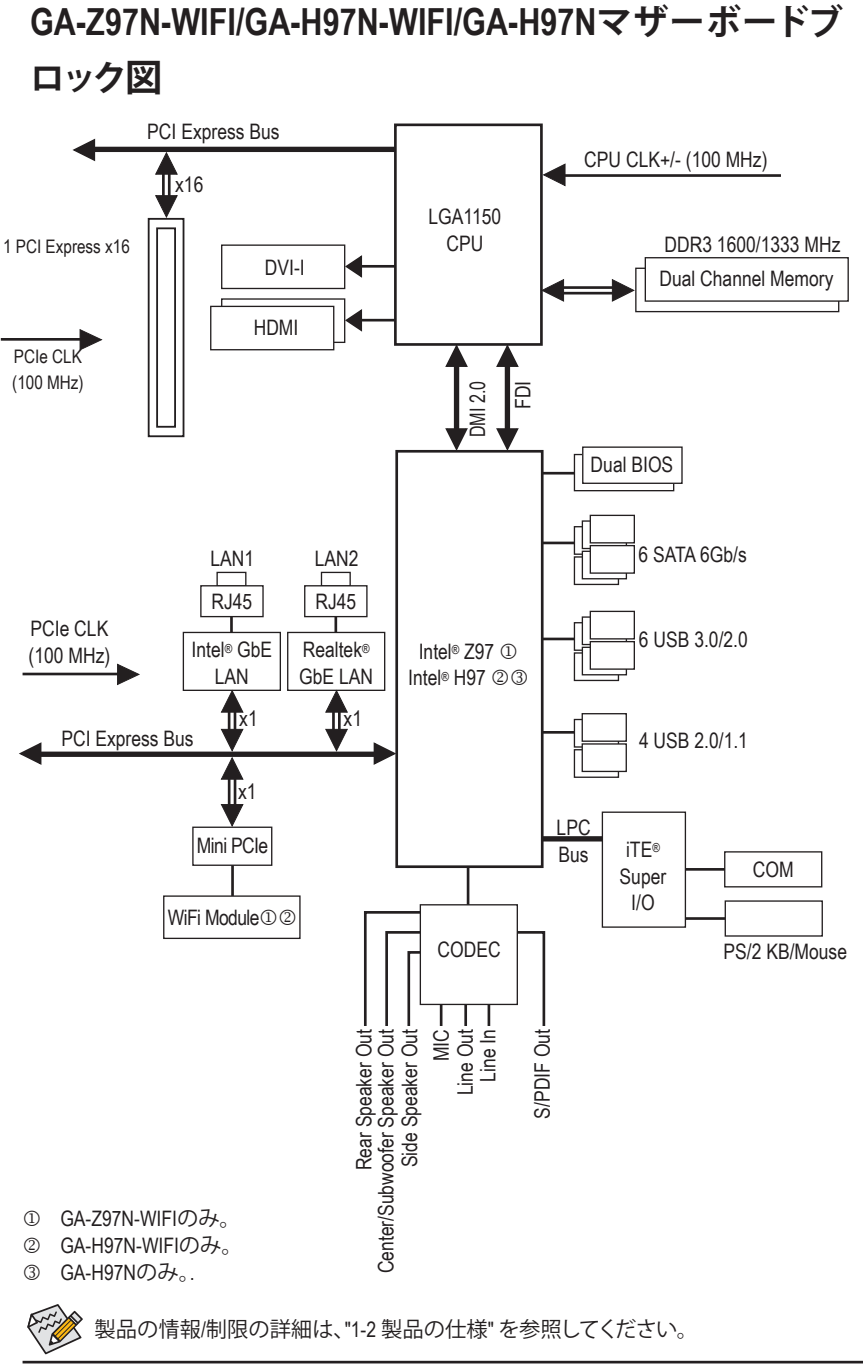

 $- 8 -$ 

# <span id="page-8-0"></span>**第 1 章 ハードウェアの取り付け**

## **1-1 取り付け手順**

マザーボードには、静電放電 (ESD) の結果、損傷する可能性のある精巧な電子回路 やコンポーネントが数多く含まれています。取り付ける前に、ユーザーズマニュアル をよくお読みになり、以下の手順に従ってください。

- **•** 取り付け前に、PCケースがマザーボードに適していることを確認してください。
- **•** 取り付ける前に、マザーボードの S/N (シリアル番号) ステッカーまたはディーラ ーが提供する保証ステッカーを取り外したり、はがしたりしないでください。これ らのステッカーは保証の確認に必要です。
- **•** マザーボードまたはその他のハードウェアコンポーネントを取り付けたり取り 外したりする前に、常にコンセントからコードを抜いて電源を切ってください。
- **•** ハードウェアコンポーネントをマザーボードの内部コネクターに接続していると き、しっかりと安全に接続されていることを確認してください。
- **•** マザーボードを扱う際には、金属リード線やコネクターには触れないでくださ い。
- **•** マザーボード、CPU またはメモリなどの電子コンポーネントを扱うとき、静電放 電 (ESD) リストストラップを着用することをお勧めします。ESD リストストラップ をお持ちでない場合、手を乾いた状態に保ち、まず金属に触れて静電気を取り 除いてください。
- **•** マザーボードを取り付ける前に、ハードウェアコンポーネントを静電防止パッド の上に置くか、静電遮断コンテナの中に入れてください。
- **•** マザーボードから電源装置のケーブルを抜く前に、電源装置がオフになってい ることを確認してください。
- **•** パワーをオンにする前に、電源装置の電圧が地域の電源基準に従っていること を確認してください。
- **•** 製品を使用する前に、ハードウェアコンポーネントのすべてのケーブルと電源コ ネクターが接続されていることを確認してください。
- **•** マザーボードの損傷を防ぐために、ネジがマザーボードの回路やそのコンポー ネントに触れないようにしてください。
- **•** マザーボードの上またはコンピュータのケース内部に、ネジや金属コンポーネ ントが残っていないことを確認してください。
- **•** コンピュータシステムは、平らでない面の上に置かないでください。
- **•** コンピュータシステムを高温環境で設置しないでください。
- **•** 取り付け中にコンピュータのパワーをオンにすると、システムコンポーネントが 損傷するだけでなく、ケガにつながる恐れがあります。

# **1-2 製品の仕様**

<span id="page-9-0"></span> $\vert \, \vert$ 

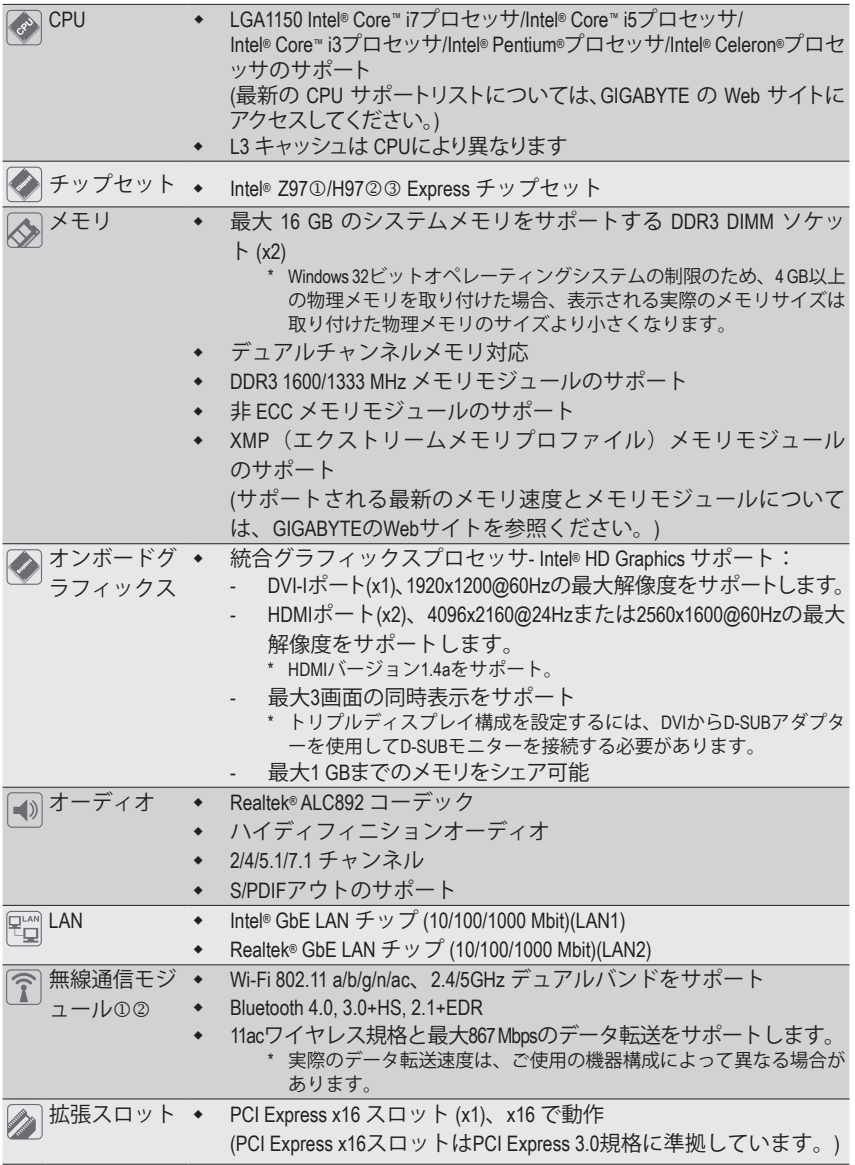

M GA-Z97N-WIFIのみ。

② GA-H97N-WIFIのみ。

O GA-H97Nのみ。.

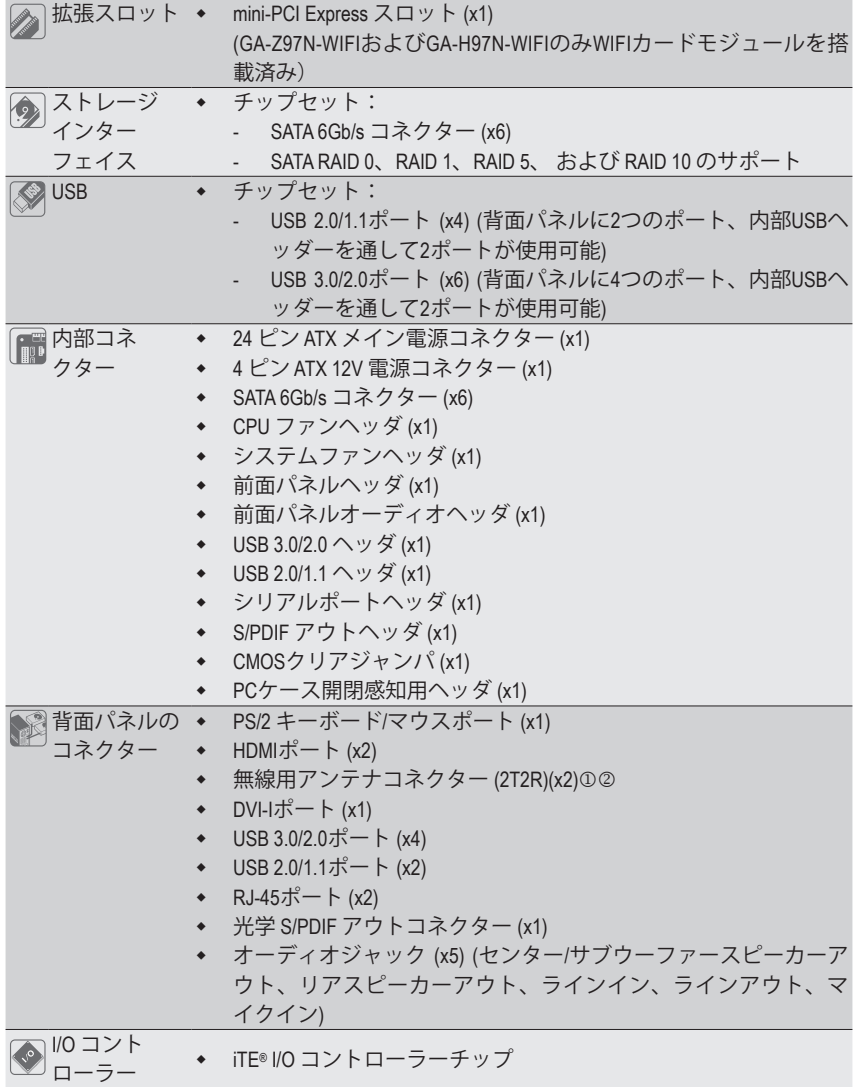

M GA-Z97N-WIFIのみ。

 $\vert \, \vert$ 

② GA-H97N-WIFIのみ。

-11 - ハードウェアの取り付け

 $\mathbf{I}$ 

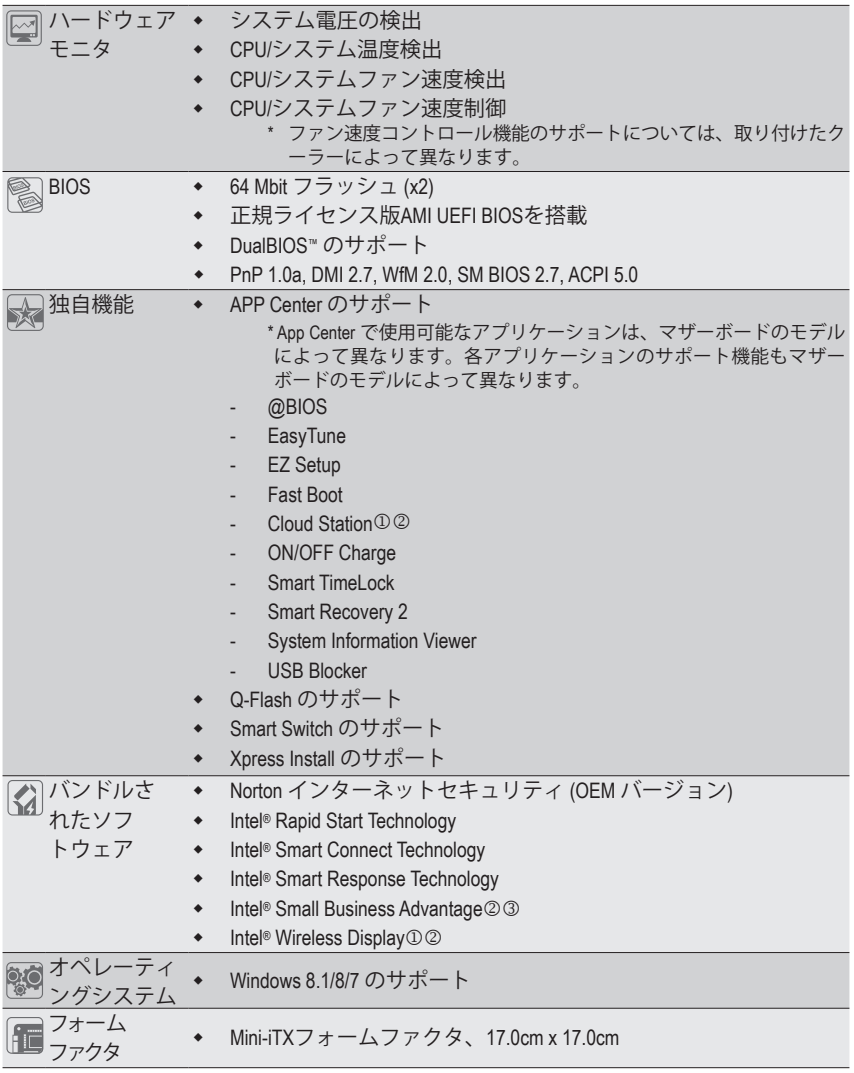

\* GIGABYTEは、予告なしに製品仕様と製品関連の情報を変更する場合があります。

\* GIGABYTEのWebサイトにある**Support&Downloads\Utility**ページにアクセスし、「独自機能」と「バンドルされた ソフトウェア」の欄にリストされたソフトウェアがサポートするオペレーティングシステムをご確認ください。

M GA-Z97N-WIFIのみ。

② GA-H97N-WIFIのみ。

O GA-H97Nのみ。

ハードウェアの取り付け - 12 -

# <span id="page-12-0"></span>**1-3 CPU および CPU クーラーの取り付け**

CPU を取り付ける前に次のガイドラインをお読みください:

• マザーボードが CPU をサポートしていることを確認してください。

- (最新の CPU サポートリストについては、GIGABYTE の Web サイトにアクセスしてく ださい。)
- ハードウェアが損傷する原因となるため、CPUを取り付ける前に必ずコンピュータの パワーをオフにし、コンセントから電源コードを抜いてください。
- CPUのピン1を探します。CPUは間違った方向には差し込むことができません。(また は、CPU の両側のノッチとCPU ソケットのアライメントキーを確認します。)
- CPU の表面に熱伝導グリスを均等に薄く塗ります。
- CPUクーラーを取り付けずに、コンピュータのパワーをオンにしないでください。CPU が損傷する原因となります。
- CPU の仕様に従って、CPU のホスト周波数を設定してください。ハードウェアの仕様 を超えたシステムバスの周波数設定は周辺機器の標準要件を満たしていないた め、お勧めできません。標準仕様を超えて周波数を設定したい場合は、CPU、グラフ ィックスカード、メモリ、ハードドライブなどのハードウェア仕様に従ってください。

#### **1-3-1 CPU を取り付ける**

A. マザーボード CPU ソケットのアライメントキーおよび CPU のノッチを確認します。

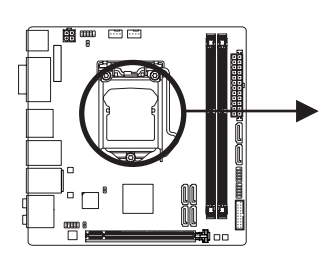

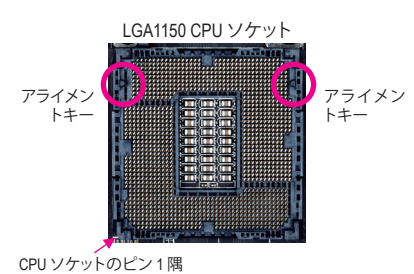

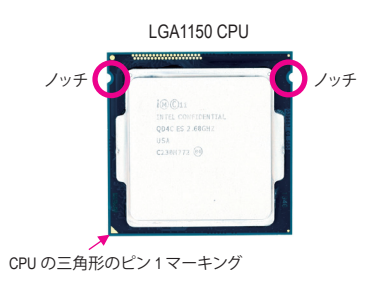

- B. 以下のステップに従って、CPUをマザーボードの CPUソケットに正しく取り付けてください。
	- **• CPU を取り付ける前に、CPU の損傷を防ぐためにコンピュータのパワーをオフにし、コ ンセントから電源コードを抜いてください。**
		- **• ソケットピンを保護するために、CPUがCPUソケットに挿入されている場合を除き保護 プラスチックカバーを取り外さないでください。**

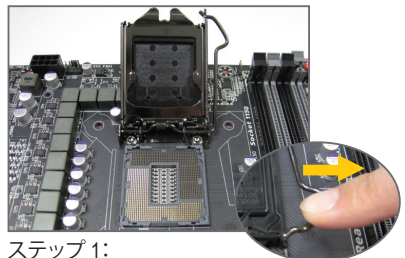

CPU ソケットレバーハンドルをそっと押し ながら、指でソケットから外します。CPUソ ケットレバーを完全に持ち上げると、金属 製ロードプレートも持ち上がります。

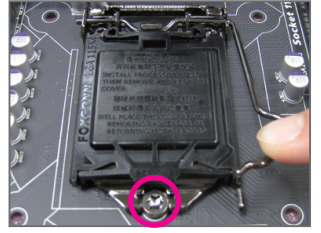

ステップ 3:

CPUが適切に挿入されたら、ロードプレー トを慎重に戻します。ロードプレートを交 換しているとき、ロードプレートのフロン トエンドが肩付きねじの下にあることを 確認します。続いてCPUのソケットレバー を押します。レバーをかみ合わせている 間に、保護プラスチックカバーがロードプ レートから外れます。カバーを取り外しま す。カバーを適切に保管し、CPUが取り付 けられていないときは常にCPUに元通り に付けてください。

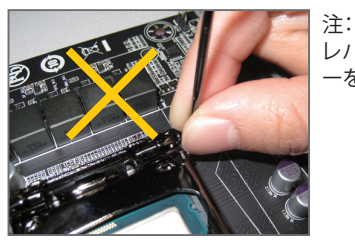

ハードウェアの取り付け - 14 - 14 -

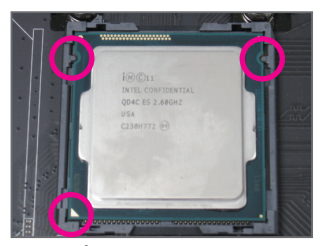

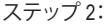

CPU を親指と人差し指で抑えます。CPU ピ ン 1 のマーキング (三角形) を CPU ソケッ トのピン 1 隅に合わせ (または、CPU ノッ チをソケットアライメントキーに合わせ) 、CPUを所定の位置にそっと差し込みます。

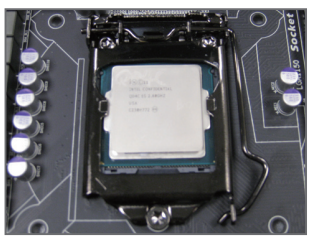

ステップ 4: 最後に、保持タブの下でレバーを固定し CPUの取り付けを完了します。

レバーの根元部分ではなく、ハンドルでCPU ソケットレバ ーを支えます。

#### <span id="page-14-0"></span>**1-3-2 CPU クーラーを取り付ける**

以下のステップに従って、CPUクーラーをマザーボードに正しく取り付けてください。

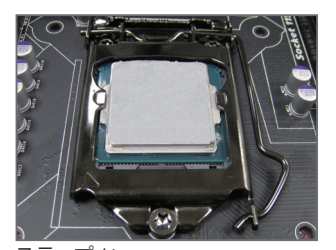

ステップ 1: 取り付けた CPU の表面に熱伝導グリスを 均等に薄く塗ります。

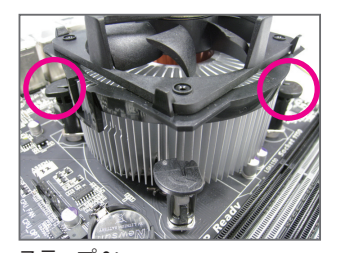

ステップ 3: クーラーをCPUの上に配置し、マザーボー ドのピン穴を通して 4つのプッシュピンを 揃えます。プッシュピンを、対角方向に押し 下げてください。

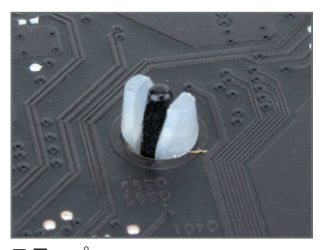

ステップ 5: 取り付け後、マザーボードの背面をチェッ クします。プッシュピンを上の図のように 差し込むと、取り付けは完了です。

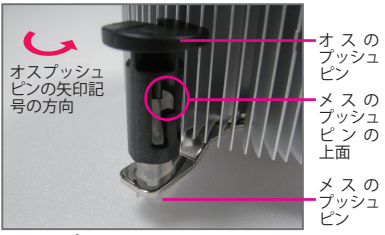

ステップ 2:

クーラーを取り付ける前に、オスプッシュ ピンの矢印記号 ← の方向に注意してく ださい。(矢印の方向に沿ってプッシュピ ンを回すとクーラーが取り外され、逆の方 向に回すと取り付けられます。)

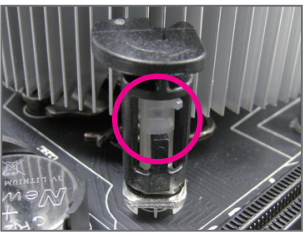

ステップ 4:

それぞれのプッシュピンを押し下げると、 「クリック音」が聞こえます。オスとメスの プッシュピンがしっかり結合していること を確認してください。

(クーラーを取り付ける方法について は、CPU クーラーの取り付けマニュアルを 参照してください。)

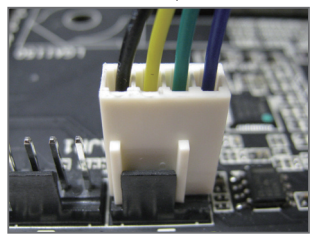

ステップ 6: 最後に、CPU クーラーの電源コネクタ ーをマザーボードの CPU ファンヘッダ (CPU\_FAN) に取り付けてください。

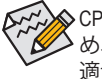

CPU クーラーと CPU の間の熱伝導グリス/テープは CPU にしっかり接着されているた め、CPU クーラーを取り外すときは、細心の注意を払ってください。CPU クーラーを不 適切に取り外すと、CPU が損傷する恐れがあります。

- 15 - カーバードウェアの取り付け

# <span id="page-15-0"></span>**1-4 メモリの取り付け**

メモリを取り付ける前に次のガイドラインをお読みください:

- マザーボードがメモリをサポートしていることを確認してください。同じ容量、ブラン ド、速度、およびチップのメモリをご使用になることをお勧めします。 (サポートされる最新のメモリ速度とメモリモジュールについては、GIGABYTEのWeb サイトを参照ください。)
	- ハードウェアが損傷する原因となるため、メモリを取り付ける前に必ずコンピュータ のパワーをオフにし、コンセントから電源コードを抜いてください。
	- メモリモジュールは取り付け位置を間違えぬようにノッチが設けられています。メ モリモジュールは、一方向にしか挿入できません。メモリを挿入できない場合は、 方向を変えてください。

#### **1-4-1 デュアルチャンネルのメモリ設定**

このマザーボードには2つのDDR3メモリソケットが装備されており、デュアルチャンネルテクノ ロジをサポートします。メモリを取り付けた後、BIOSはメモリの仕様と容量を自動的に検出しま す。デュアルチャンネルメモリモードは、元のメモリバンド幅を 2 倍に拡げます。

2つの DDR3メモリソケットが2つのチャンネルに分けられ、各チャンネルには次のように1つの メモリソケットがあります:

- **▶ チャンネル A:DDR3 1**
- **▶ チャンネル B:DDR3 2**

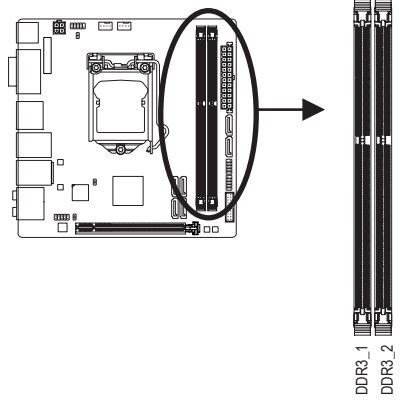

CPU制限により、デュアルチャンネルモードでメモリを取り付ける前に次のガイドラインをお 読みください。

- 1. DDR3 メモリモジュールが1枚のみ取り付けられている場合、デュアルチャンネルモード は有効になりません。
- 2. 2つのメモリモジュールでデュアルチャンネルモードを有効にしているとき、最適のパフ ォーマンスを発揮するために同じ容量、ブランド、速度、チップのメモリを使用するよう にお勧めします。

#### <span id="page-16-0"></span>**1-4-2 メモリの取り付け**

**メモリモジュールを取り付ける前に、メモリモジュールの損傷を防ぐためにコンピュータ のパワーをオフにし、コンセントから電源コードを抜いてください。DDR3 と DDR2 DIMM は、互換性がありませんのでご注意ください。このマザーボードにDDR3 DIMM を取り付け ていることを確認してください。**

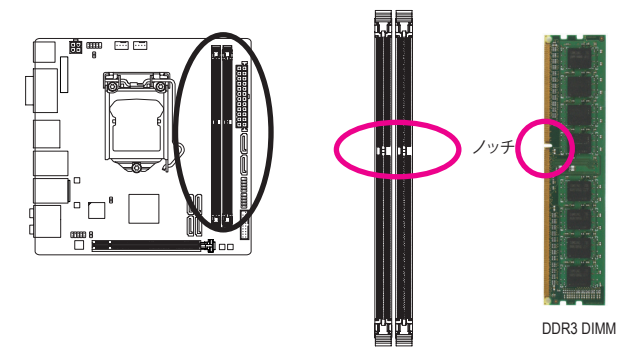

DDR3メモリモジュールにはノッチが付いているため、一方向にしかフィットしません。以下のス テップに従って、メモリソケットにメモリモジュールを正しく取り付けてください。

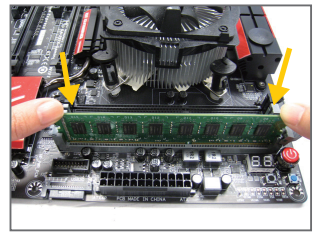

ステップ 1:

メモリモジュールの方向に注意します。メモリソケットの 両端の保持クリップを広げます。左の図に示すように、指 をメモリの上に置き、メモリを押し下げ、メモリソケットに 垂直に差し込みます。

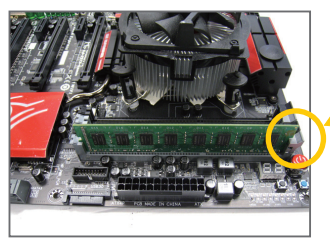

ステップ 2: メモリモジュールがしっかり差し込まれると、ソケットの 右端のクリップがカチッと音を立てて所定の位置に収ま ります。

# <span id="page-17-0"></span>**1-5 拡張カードを取り付ける**

拡張カードを取り付ける前に次のガイドラインをお読みください:

- 拡張カードがマザーボードをサポートしていることを確認してください。拡張カード に付属するマニュアルをよくお読みください。
	- ハードウェアが損傷する原因となるため、拡張カードを取り付ける前に必ずコンピュ ータのパワーをオフにし、コンセントから電源コードを抜いてください。

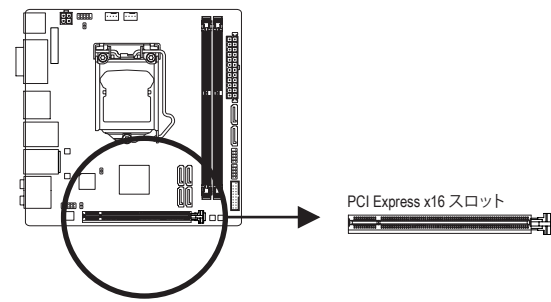

以下のステップに従って、拡張カードを拡張スロットに正しく取り付けてください。

- 1. カードをサポートする拡張スロットを探します。PCケース背面パネルから、金属製スロット カバーを取り外します。
- 2. カードをスロットに合わせ、スロットに完全にはまりこむまでカードを押し下げます。
- 3. カードの金属接点がスロットに完全に挿入されていることを確認します。
- 4. カードの金属ブラケットをねじでPCケース背面パネルに固定します。
- 5. 拡張カードをすべて取り付けたら、PCケースカバーを元に戻します。
- 6. コンピュータの電源をオンにします。必要に応じて、BIOSセットアップに移動し拡張カードに 必要なBIOS変更を行います。
- 7. 拡張カードに付属するドライバをオペレーティングシステムにインストールします。

例えば:PCI Expressグラフィックスカードの取り付けと取り外し:

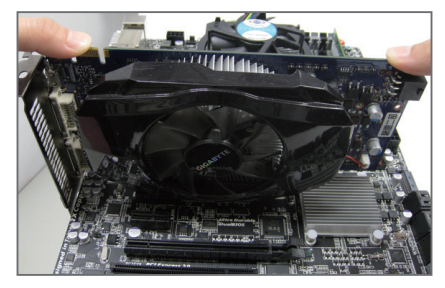

• グラフィックスカードを取り付ける: カードの上端がPCIExpressスロットに完全に 挿入されるまで、そっと押し下げます。カード がスロットにしっかり装着され、ロックされて いることを確認します。

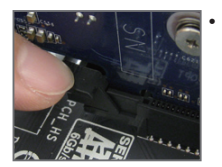

• カードを取り外す: スロットのレバーをそっと押し返し、カードをスロットからまっすぐ上 に持ち上げます。

### <span id="page-18-0"></span>**1-6 背面パネルのコネクター**

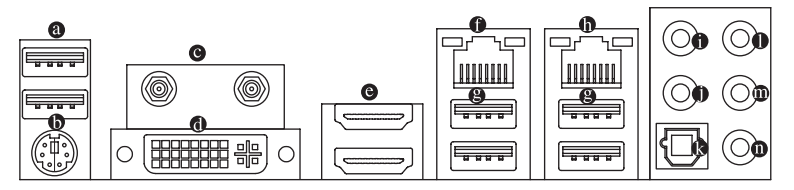

**USB 2.0/1.1 ポート**

USBポートはUSB 2.0/1.1仕様をサポートします。USBキーボード/マウス、USBプリンタ、USB フラッシュドライバなどの USB デバイスの場合、このポートを使用します。

- **PS/2キーボード/マウスポート** このポートを使用して、PS/2マウスまたはキーボードを接続します。
- **無線用アンテナコネクター (2T2R)①②** このコネクターを用いてアンテナを接続します。

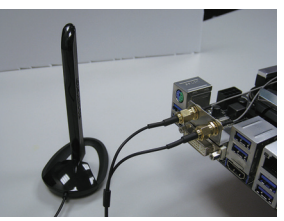

syback Recording Sounds O Select a playback device below to modify its settin **LED 2271wh** 

Configure

altek Digital Out

アンテナケーブルをアンテナコネクターに接続し、シグ ナルの強いところへアンテナを移動します。

**DVI-I ポート**

DVI-IポートはDVI-I仕様に準拠しており、1920x1200@60Hzの最大解像度をサポートします。( サポートされる実際の解像度は使用されるモニタによって異なります。)DVI-I接続をサポー トするモニタをこのポートに接続してください。

**HDMI ポート**

HDMIポートはHDCPに対応し、ドルビーTrue HDおよびDTS HDマスター オーディオ形式をサポートしています。最大192KHz/24ビットの8チャン EFINITION MULTIMEDIA INTERFACE ネルLPCMオーディオ出力もサポートします。このポートを使用して、HDMIをサポートするモニ タに接続します。サポートする最大解像度は4096x2160@24Hzまたは2560x1600@60Hzですが、 サポートする実際の解像度は使用するモニターに依存します。

HDMI機器を設置後、必ずデフォルトの音声再生機器をHDMIに設定してください。(項 目名は、オペレーティングシステムによって異なります。以下のスクリーンショットは Windows 8.1のものです。)

Windows 8.1で、Apps>コントロールパネル>ハー ドウェアおよびサウンド>サウンド>再生を選択 し、Intel(R) Display Audioをデフォルト再生デバイ スに設定します。

- M GA-Z97N-WIFIのみ。
- ② GA-H97N-WIFIのみ。

İ

Set Default |v Properties

OK Cancel Apply

- 19 - ファンスコントリードウェアの取り付け

#### **オンボードグラフィックスに対するトリプルディスプレイ構成:**

状態 説明

オレンジ 1 Gbps のデータ転送速度 | 緑 | 100 Mbps のデータ転送速度 オフ 10 Mbps のデータ転送速度

トリプルディスプレイ構成を設定するには、DVIからD-SUBアダプターを使用してD-SUBモニ ターを接続する必要があります。トリプルディスプレイ構成は、OSにマザーボードドライバ をインストール後にサポートされます。BIOSセットアップまたはPOST動作時は、デュアルデ ィスプレイ構成のみがサポートされます。

#### **RJ-45 LAN ポート (LAN2)**

Gigabit イーサネットLAN ポートは、最大 1 Gbps のデータ転送速度のインターネット接続を 提供します。以下は、LAN ポートLED の状態を表します。

- 接続/ アクティビティ<br>速度 LED LED

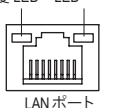

接続/速度 LED: アクティビティLED: 状態 説明 点滅 データの送受信中です

オフ |データを送受信していません

#### **USB 3.0/2.0 ポート**

USB 3.0 ポートは USB 3.0 仕様をサポートし、USB 2.0/1.1 仕様と互換性があります。USB キ ーボード/マウス、USB プリンタ、USB フラッシュドライバなどの USB デバイスの場合、この ポートを使用します。

#### **RJ-45 LAN ポート (LAN1)**

Gigabit イーサネットLAN ポートは、最大 1 Gbps のデータ転送速度のインターネット接続を 提供します。以下は、LAN ポートLED の状態を表します。

アクティビティ LED 接続/速度 LED

接続/速度 LED: アクティビティLED:

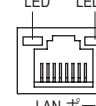

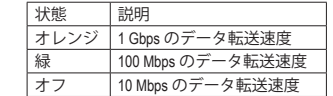

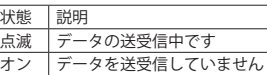

LAN ポート

#### **センター/サラウンドスピーカーアウト (オレンジ)**

このオーディオジャックを使って、5.1/7.1チャンネルオーディオ構成のセンター/サブウーフ ァースピーカーを接続します。

**リアスピーカーアウト (黒)**

このジャックは4/5.1/7.1 チャンネルのオーディオ構成でフロントスピーカーを接続するた めに使用することができます。

**光学 S/PDIF アウトコネクター**

このコネクターにより、デジタル光学オーディオをサポートする外部オーディオシステム でデジタルオーディオアウトを利用できます。この機能を使用する前に、オーディオシステ ムに光学デジタルオーディオインコネクターが装備されていることを確認してください。

**ラインイン (青)**

デフォルトのラインインジャックです。光ドライブ、ウォークマンなどのデバイスのラインイ ンの場合、このオーディオジャックを使用します。

**ラインアウト (緑)**

ラインアウトジャックです。ヘッドフォンまたは2チャンネルスピーカーの場合、このオーデ ィオジャックを使用します。このジャックは4/5.1/7.1チャンネルのオーディオ構成でフロント スピーカーを接続するために使用することができます。

#### **マイクイン (ピンク)**

マイクインジャックです。マイクは、このジャックに接続する必要があります。

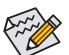

オーディオジャックは、異なる機能を実行するためオーディオソフトウェアを介して再 構成することができます(各ジャックでサポートする機能は、ハードウェアの仕様によ り異なります)。側面スピーカーを設置する場合、オーディオジャックから側面スピー カーに出力するよう設定しなおす必要があります。マイクだけは、デフォルトのマイク インジャックに接続する必要があります。

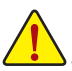

• 背面パネルコネクターに接続されたケーブルを取り外す際は、先に周辺機器からケ ーブルを取り外し、次にマザーボードからケーブルを取り外します。

• ケーブルを取り外す際は、コネクターから真っ直ぐに引き抜いてください。ケーブ ルコネクター内部でショートする原因となるので、横に揺り動かさないでください。

# <span id="page-21-0"></span>**1-7 内部コネクター**

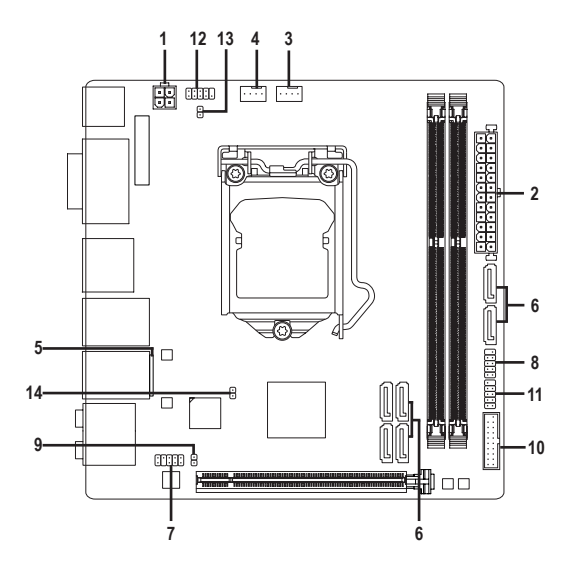

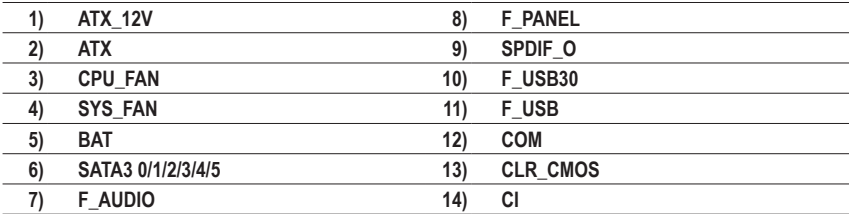

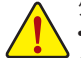

外部デバイスを接続する前に、以下のガイドラインをお読みください:

- まず、デバイスが接続するコネクターに準拠していることを確認します。
	- デバイスを取り付ける前に、デバイスとコンピュータのパワーがオフになっている ことを確認します。デバイスが損傷しないように、コンセントから電源コードを抜 きます。
		- デバイスを装着した後、コンピュータのパワーをオンにする前に、デバイスのケーブ ルがマザーボードのコネクターにしっかり接続されていることを確認します。

**ハードウェアの取り付け - 22 -**

#### **1/2) ATX\_12V/ATX (2x2 12V 電源コネクターと2x12 メイン電源コネクター)**

電源コネクターを使用すると、電源装置はマザーボードのすべてのコンポーネントに安定 した電力を供給することができます。電源コネクターを接続する前に、まず電源装置のパワ ーがオフになっていること、すべてのデバイスが正しく取り付けられていることを確認してく ださい。電源コネクターは、正しい向きでしか取り付けができないように設計されておりま す。電源装置のケーブルを正しい方向で電源コネクターに接続します。

12V電源コネクターは、主にCPUに電力を供給します。12V電源コネクターが接続されてい ない場合、コンピュータは起動しません。

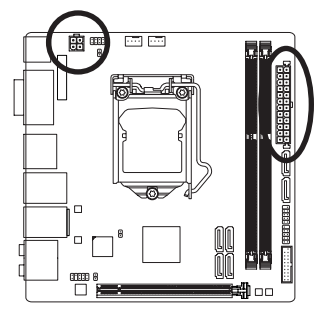

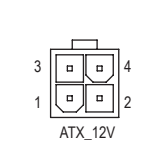

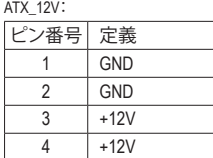

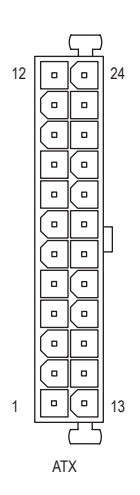

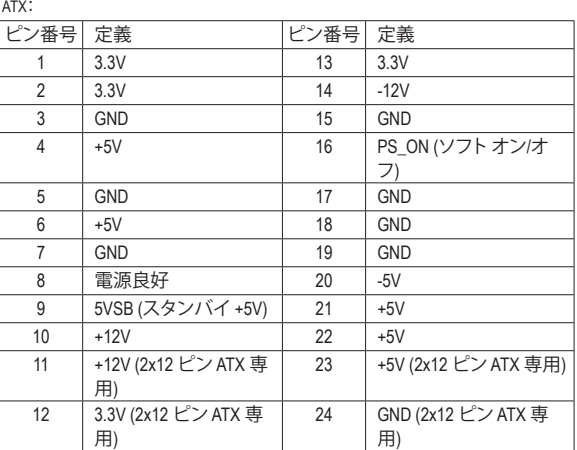

#### **3/4) CPU\_FAN/SYS\_FAN (ファンヘッダ)**

このマザーボードのファンヘッダはすべて4ピンです。ほとんどのファンヘッダは、誤挿入 防止設計が施されています。ファンケーブルを接続するとき、正しい方向に接続してくださ い (黒いコネクターワイヤはアース線です)。速度コントロール機能を有効にするには、ファ ン速度コントロール設計のファンを使用する必要があります。最適の放熱を実現するため に、PCケース内部にシステムファンを取り付けることをお勧めします。 CDU EAN

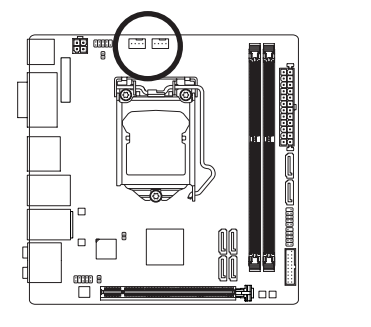

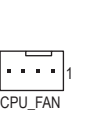

SYS\_FAN

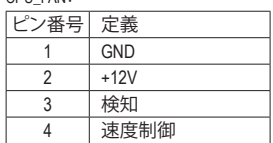

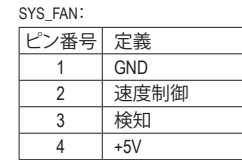

• CPUとシステムを過熱から保護するために、ファンケーブルをファンヘッダに接続 していることを確認してください。冷却不足はCPUが損傷したり、システムがハン グアップする原因となります。

1

- これらのファンヘッダは設定ジャンパブロックではありません。ヘッダにジャンパ キャップをかぶせないでください。
- **5) BAT (バッテリー)**

バッテリーは、コンピュータがオフになっているときCMOSの値(BIOS設定、日付、および時 刻情報など)を維持するために、電力を提供します。バッテリーの電圧が低レベルまで下が ったら、バッテリーを交換してください。CMOS値が正確に表示されなかったり、失われる可

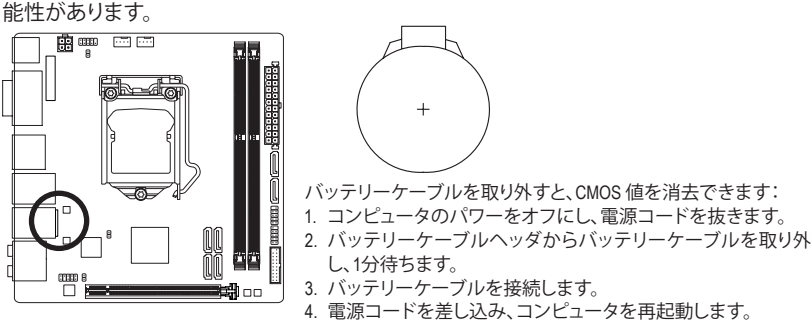

• バッテリーを交換する前に、常にコンピュータのパワーをオフにしてから電源コ ードを抜いてください。

- バッテリーを同等のバッテリーと交換します。バッテリーを正しくないモデルと交 換すると、破裂する恐れがあります。
- バッテリーを交換できない場合、またはバッテリーのモデルがはっきり分からな い場合、購入店または販売店にお問い合わせください。
- バッテリーを取り付けるとき、バッテリーのプラス側 (+) とマイナス側 (-) の方向に 注意してください (プラス側を上に向ける必要があります)。
- 使用済みのバッテリーは、地域の環境規制に従って処理してください。

ハードウェアの取り付け - 24 -

#### **6) SATA3 0/1/2/3/4/5 (SATA 6Gb/sコネクター)**

SATA コネクターはSATA 6Gb/s に準拠し、SATA 3Gb/s および SATA 1.5Gb/s との互換性を有し ています。それぞれの SATAコネクターは、単一の SATAデバイスをサポートします。Intel ® チ ップセット は、RAID 0、RAID 1、RAID 5、および RAID 10 をサポートします。RAIDアレイの構成 の説明については、第3章「SATAハードドライブを構成する」を参照してください。

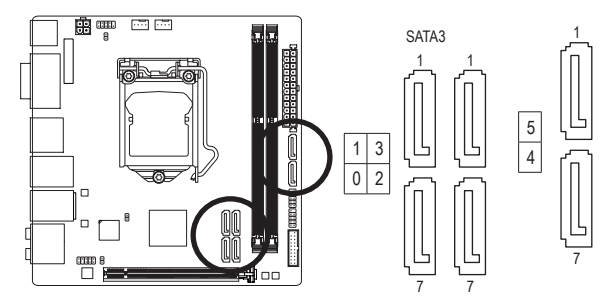

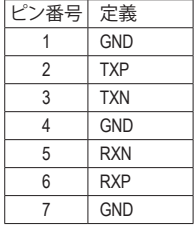

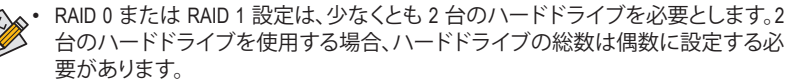

- RAID 5 設定は、少なくとも 3 台のハードドライブを必要とします。(ハードドライブ の総数は偶数に設定する必要がありません)。
- RAID 10構成には、ハードドライブが4台必要となります。
- SATAポートホットプラグを有効にするには、第2章を参照してください、「BIOSセッ トアップ」、「周辺機器/SATA設定」を参照してください。

#### **7) F\_AUDIO (前面パネルオーディオヘッダ)**

前面パネルのオーディオヘッダは、Intel ハイデフィニションオーディオ (HD)とAC'97 オーデ ィオをサポートします。PCケース前面パネルのオーディオモジュールをこのヘッダに接続 することができます。モジュールコネクターのワイヤ割り当てが、マザーボードヘッダのピ ン割り当てに一致していることを確認してください。モジュールコネクターとマザーボード ヘッダ間の接続が間違っていると、デバイスは作動せず損傷することがあります。

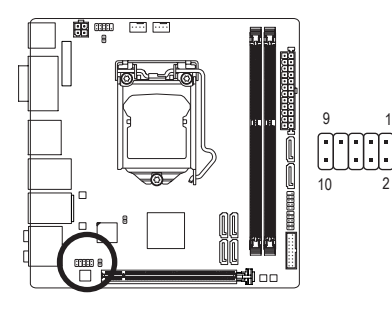

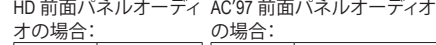

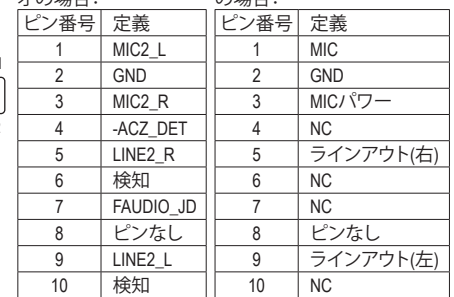

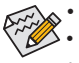

• 前面パネルのオーディオヘッダは、標準で HDオーディオをサポートしています。

• オーディオ信号は、前面と背面パネルのオーディオ接続の両方に同時に流れています。 • PCケースの中には、前面パネルのオーディオモジュールを組み込んで、単一コネク ターの代わりに各ワイヤのコネクターを分離しているものもあります。ワイヤ割り当 てが異なっている前面パネルのオーディオモジュールの接続方法の詳細について は、PCケースメーカーにお問い合わせください。

#### **8) F\_PANEL (前面パネルヘッダ)**

電源スイッチ、リセットスイッチおよびシステム・ステータス・インジケーターを下記のピン 割り当てに従ってこのヘッダに接続します。接続する際には、+とーのピンに注意してくださ い。

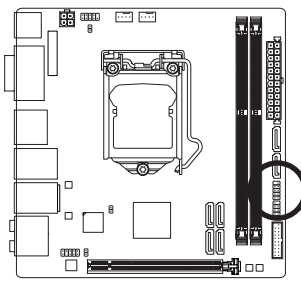

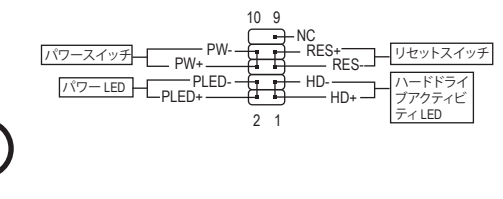

• **PLED** (電源LED、黄):

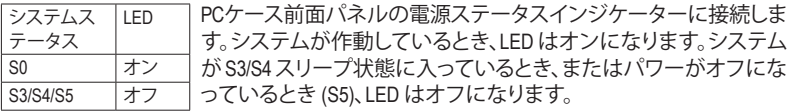

- **PW** (パワースイッチ、赤): PCケース前面パネルの電源ステータスインジケーターに接続します。パワースイッチを 使用してシステムのパワーをオフにする方法を設定できます(詳細については、第2章、 「BIOSセットアップ」、「電力管理、」を参照してください)。
- **HD** (ハードドライブアクティビティLED、青): PCケース前面パネルのハードドライブアクティビティLEDに接続します。ハードドライブ がデータの読み書きを行っているとき、LED はオンになります。
- **RES** (リセットスイッチ、緑): PCケース前面パネルのリセットスイッチに接続します。コンピュータがフリーズし通常の 再起動を実行できない場合、リセットスイッチを押してコンピュータを再起動します。
- **NC** (紫): 接続なし。

前面パネルのデザインは、ケースによって異なります。前面パネルモジュールは、パ ワースイッチ、リセットスイッチ、ハードドライブアクティビティ LED などで構成され ています。ケース前面パネルモジュールをこのヘッダに接続しているとき、ワイヤ割 り当てとピン割り当てが正しく一致していることを確認してください。

- 26 - アルコアの取り付け - 26 - 26 -

**9) SPDIF\_O (S/PDIFアウトヘッダ)**

このヘッダはデジタルS/PDIFアウトをサポートし、デジタルオーディオ出力用に、マザーボー ドからグラフィックスカードやサウンドカードのような特定の拡張カードにS/PDIFデジタル オーディオケーブル(拡張カードに付属)を接続します。例えば、グラフィックスカードの中に は、HDMIディスプレイをグラフィックスカードに接続しながら同時にHDMIディスプレイから デジタルオーディオを出力したい場合、デジタルオーディオ出力用に、マザーボードからグ ラフィックスカードまでS/PDIFデジタルオーディオケーブルを使用するように要求するもの もあります。S/PDIFデジタルオーディオケーブルの接続の詳細については、拡張カードのマ ニュアルをよくお読みください。

1

 $\Theta$ 

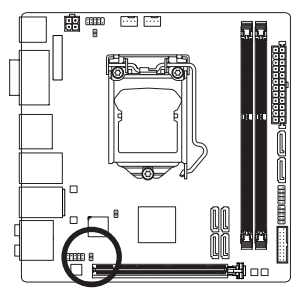

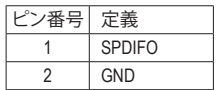

#### **10) F\_USB30 (USB 3.0/2.0 ヘッダ)**

ヘッダはUSB 3.0/2.0仕様に準拠し、2つのUSBポートが装備されています。USB 3.0/2.0対応 2 ポートを装備するオプションの3.5"フロントパネルのご購入については、販売店にお問い 合わせください。

 $10$ 

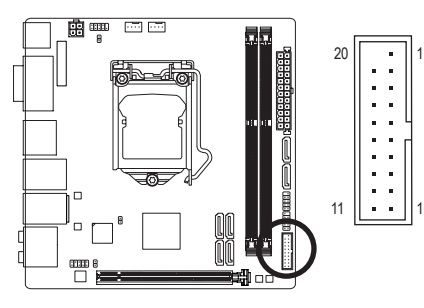

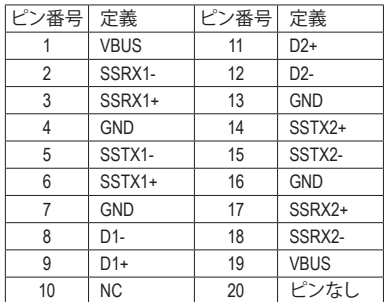

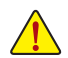

USB前面パネルを取り付ける前に、USB前面パネルが損傷しないように、コンピュー タの電源をオフにしてからコンセントから電源コードを抜いてください。

S

#### **11) F\_USB (USB 2.0/1.1 ヘッダ)**

ヘッダは USB 2.0/1.1 仕様に準拠しています。各 USB ヘッダは、オプションの USBブラケット を介して 2 つの USB ポートを提供できます。オプションの USB ブラケットを購入する場合 は、販売店にお問い合わせください。

> $\begin{picture}(10,10) \put(0,0){\line(1,0){10}} \put(10,0){\line(1,0){10}} \put(10,0){\line(1,0){10}} \put(10,0){\line(1,0){10}} \put(10,0){\line(1,0){10}} \put(10,0){\line(1,0){10}} \put(10,0){\line(1,0){10}} \put(10,0){\line(1,0){10}} \put(10,0){\line(1,0){10}} \put(10,0){\line(1,0){10}} \put(10,0){\line(1,0){10}} \put(10,0){\line(1$  $2 \overline{11}$

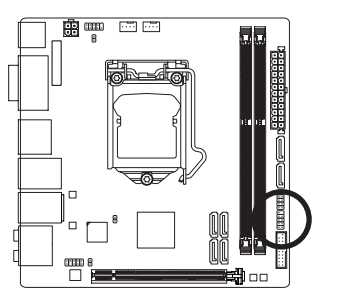

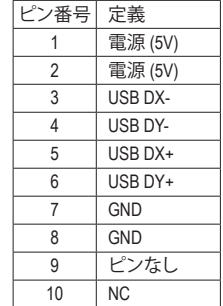

- IEEE 1394 ブラケット (2x5 ピン) ケーブルを USB 2.0/1.1 ヘッダに差し込まないでく ださい。
	- USBブラケットを取り付ける前に、USBブラケットが損傷しないように、コンピュータ の電源をオフにしてからコンセントから電源コードを抜いてください。

#### **12) COM (シリアルポートヘッダ)**

COM ヘッダは、オプションの COM ポートケーブルを介して 1 つのシリアルポートを提供し ます。オプションのCOM ポートケーブルを購入する場合、販売店にお問い合せください。

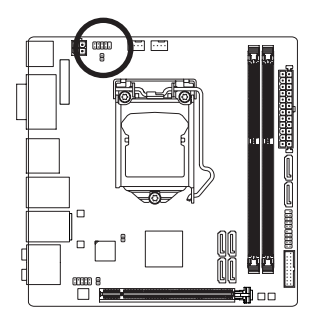

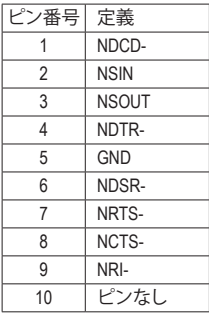

#### **13) CLR\_CMOS (CMOSクリアジャンパー)**

このジャンパを使用してBIOS設定をクリアするとともに、CMOS値を出荷時設定にリセット します。CMOS値を消去するには、ドライバーのような金属製品を使用して2つのピンに数秒 間触れます。

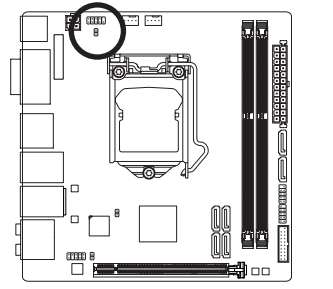

Н オープン:Normal 9 ショート:CMOSのクリア

- CMOS値を消去する前に、常にコンピュータのパワーをオフにし、コンセントから 電源コードを抜いてください。
	- システムが再起動した後、BIOS設定を工場出荷時に設定するか、手動で設定して ください (Load Optimized Defaults 選択) BIOS 設定を手動で設定します (BIOS 設定 については、第 2 章「BIOS セットアップ」を参照してください)。

#### **14) CI (ケース開閉感知ヘッダ)**

このマザーボードには、PCケースカバーが取り外された場合に検出するPCケース検出機 能が搭載されています。この機能には、ケース侵入検出設計を施したPCケースが必要です。

 $\Theta$ 

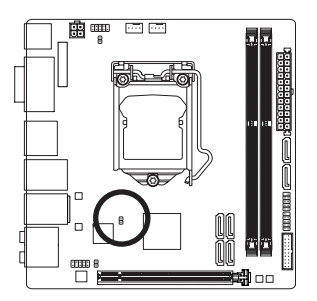

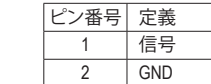

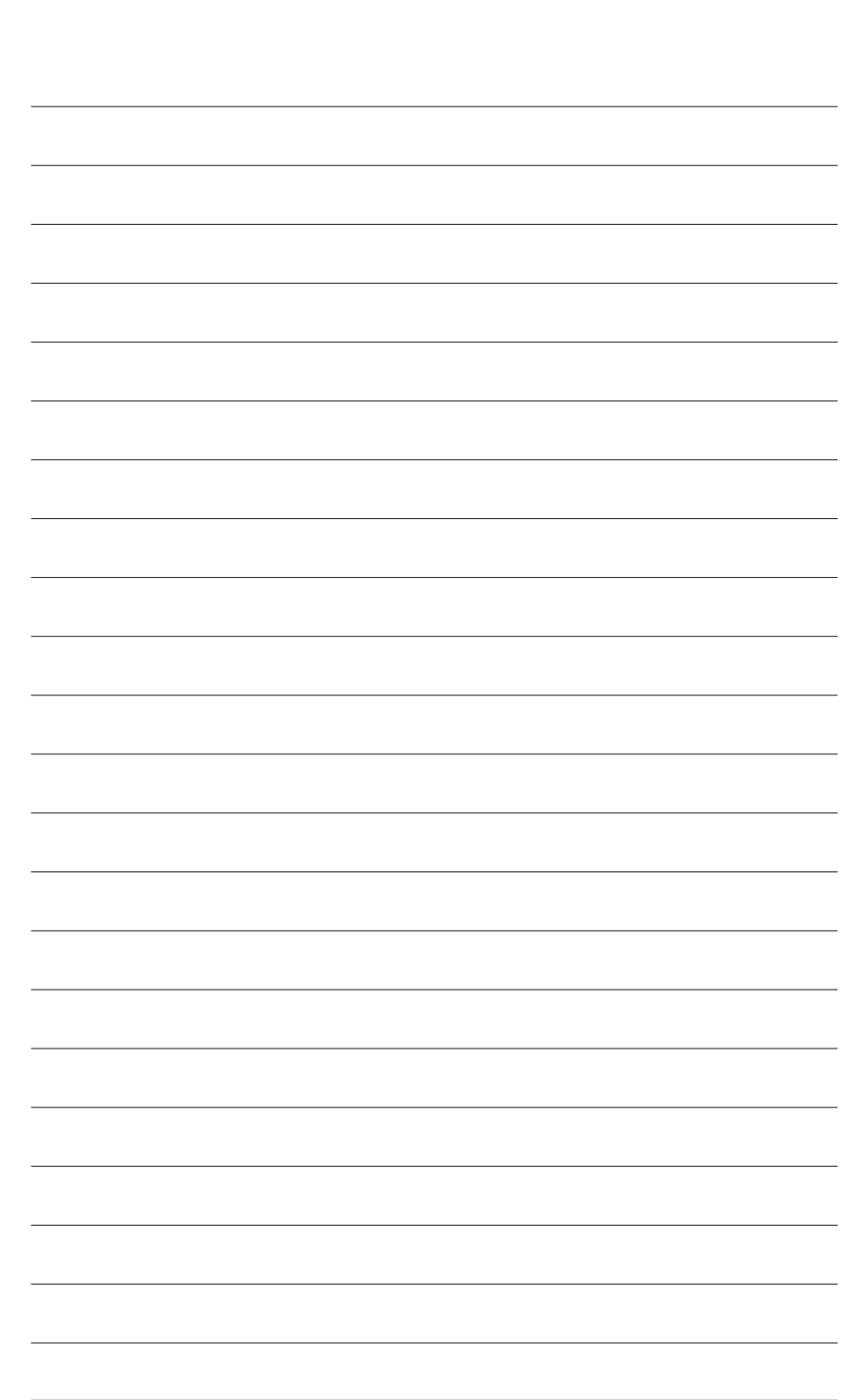

ハードウェアの取り付け

# <span id="page-30-0"></span>**第 2 章 BIOS セットアップ**

BIOS (Basic Input and Output System) は、マザーボード上の CMOS にあるシステムのハードウエア のパラメータを記録します。主な機能には、システム起動、システムパラメータの保存、および オペレーティングシステムの読み込みなどを行うパワー オンセルフ テスト (POST) の実行など があります。BIOSには、ユーザーが基本システム構成設定の変更または特定のシステム機能の 有効化を可能にする BIOS セットアッププログラムが含まれています。

電源をオフにすると、CMOS の設定値を維持するためマザーボードのバッテリーが CMOS に必 要な電力を供給します。

BIOS セットアッププログラムにアクセスするには、電源オン時の POST 中に <Delete> キーを押 します。

BIOS をアップグレードするには、GIGABYTE Q-Flash または @BIOS ユーティリティのいずれか を使用します。

- Q-Flash により、ユーザーはオペレーティング システムに入ることなくBIOS のアップグレー ドまたはバックアップを素早く簡単に行えます。
- @BIOS は、インターネットから BIOS の最新バージョンを検索しダウンロードするとともに BIOS を更新する Windows ベースのユーティリティです。

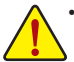

• BIOSの更新は潜在的に危険を伴うため、BIOS の現在のバージョンを使用している

- ときに問題が発生していない場合、BIOS を更新しないことをお勧めします。BIOS の 更新は注意して行ってください。BIOS の不適切な更新は、システムの誤動作の原因 となります。
- システムの不安定またはその他の予期しない結果を防ぐために、初期設定を変更 しないことをお勧めします (必要な場合を除く)。誤ったBIOS設定しますと、システム は起動できません。そのようなことが発生した場合は、CMOS 値を既定値にリセット してみてください。(CMOS 値を消去する方法については、この章の「Load Optimized Defaults」セクションまたは第 1 章にあるバッテリーまたはクリアCMOSジャンパ概要 を参照してください。)

### <span id="page-31-0"></span>**2-1 起動画面**

コンピュータが起動するとき、次の起動ロゴ画面が表示されます。

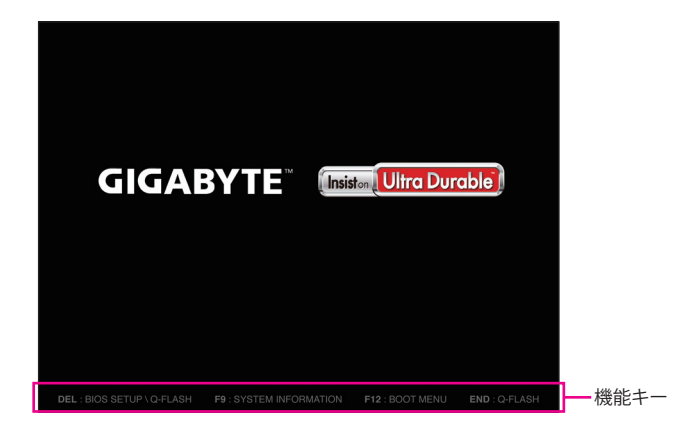

#### **機能キー:**

#### **<DEL>:BIOS SETUP\Q-FLASH**

<Delete>キーを押してBIOSセットアップに入り、BIOSセットアップでQ-Flashユーティリティに アクセスします。

#### **<F9>:SYSTEM INFORMATION**

<F9> キーを押すとシステム情報が表示されます。

#### **<F12>:BOOT MENU**

起動メニューにより、BIOS セットアップに入ることなく第 1 起動デバイスを設定できます。 起動メニューで、上矢印キー <t> または下矢印キー <↓> を用いて第1起動デバイスを選 択し、次に <Enter> キーを押して確定します。システムはそのデバイスから起動します。 注:起動メニューの設定は 1 回のみ有効です。システム再起動後のデバイスの起動順序は BIOS セットアップの設定の順序となります。

#### **<END>:Q-FLASH**

<End>キーを押すと、先にBIOSセットアップに入る必要なく直接 Q-Flash Utility にアクセスし ます。

# <span id="page-32-0"></span>**2-2 メインメニュー**

#### **A. Startup Guide(デフォルト)**

スタートアップガイド画面は、従来の複雑なBIOSセットアップメニューを最も頻繁に使用される オプションを使い易いインターフェイスで表示されます。これは、より迅速かつ簡単に基本的な システム設定を行うことができます。

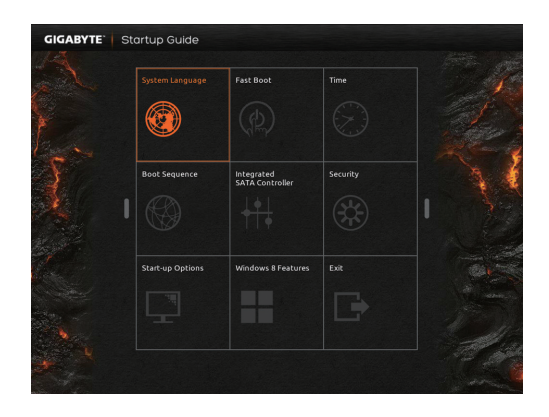

#### **B. ST Mode (Smart Tweak Mode)**j

従来の UEFI インターフェイスとは異なり、ST モードでは、ユーザーが様々な設定を簡単にポ イント・クリックして、最適なパフォーマンスを得るための調整を行うことができるファンシー かつユーザーフレンドリな BIOS 環境を提供します。STモードは、設定オプション間をマウスを 使用して移動することができます。<F2>キーのメニューは、クイック構成や従来のBIOS設定画 面に切り替えることができます。

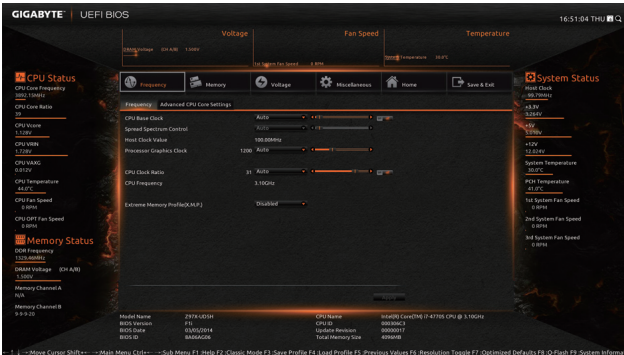

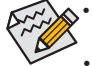

- システムが安定しないときは、**Load Optimized Defaults** を選択してシステムをその既 定値に設定します。
- 本章で説明された BIOSセットアップメニューは参考用です、項目は、BIOS のバージ ョンにより異なります。

M GA-Z97N-WIFIのみ。

#### **C. Classic Setup**

クラシック・セットアップは、従来のBIOSセットアップのインターフェイスです。入力する項目を選 択してEnterキーを押して設定します。設定項目間を移動する場合、キーボードの矢印キーを押し て設定することができます。または、お使いのマウスで希望する項目を選択することができます。

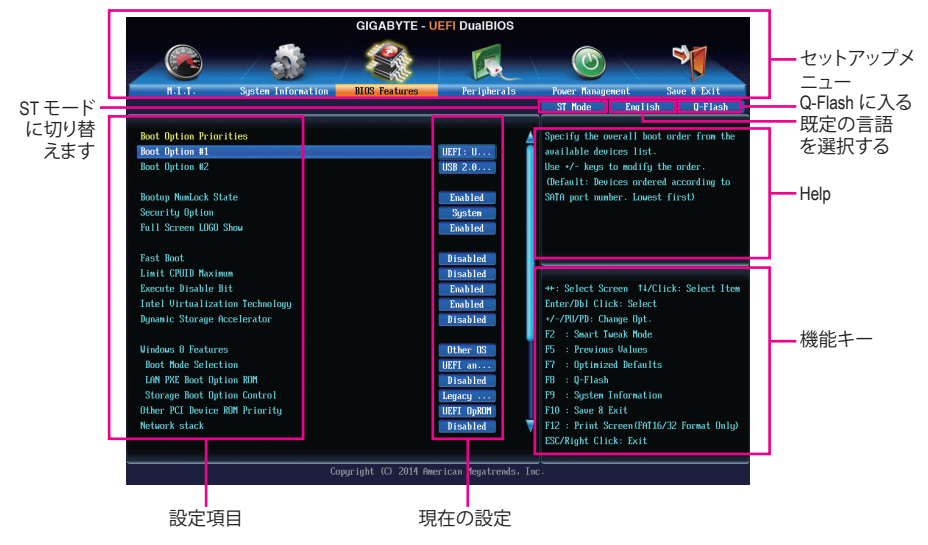

#### **(サンプル BIOS バージョン:GA-Z97N-WIFI F5g)**

#### **Classic Setupのファンクションキー**

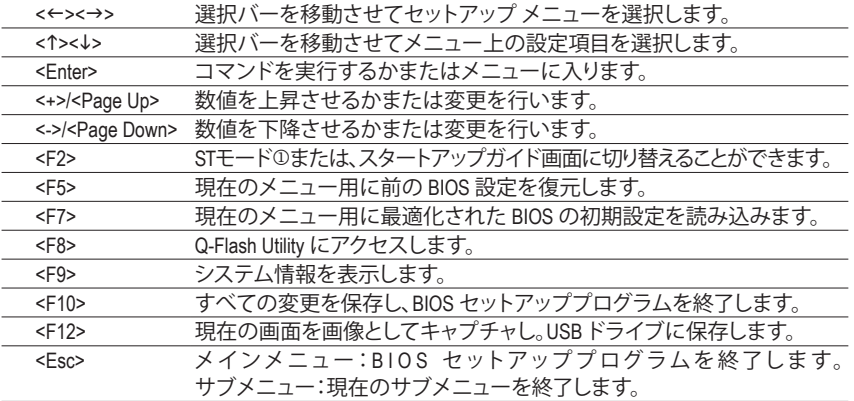

#### M GA-Z97N-WIFIのみ。

**BIOS セットアップメニュー**

- **M.I.T.** このメニューを使用して、CPU、メモリなどのクロック、周波数、および電圧を設定します。ま たはシステムや CPU の温度、電圧、およびファンの速度をチェックします。
- **System Information** このメニューを使用して、BIOS が使用する既定の言語、システムの時間と日付を設定しま す。
- BIOS Features (BIOS の機能) このメニューを使用して、デバイスの起動順序、CPUで使用可能な拡張機能を設定します。 **Peripherals (周辺機器)**
- このメニューを使用して、SATA、USB、オンボードオーディオ、オンボードLANなどの周辺機 器をすべて設定します。
- **Power Management (電力管理)** このメニューを使用して、すべての省電力機能を設定します。

#### **Save & Exit**

BIOSセットアッププログラムで行われたすべての変更をCMOSに保存してBIOSセットアッ プを終了します。プロファイルに現在のBIOS設定を保存したり、最適なパフォーマンスを実 現するために最適化されたデフォルト値をロードすることができます。

### <span id="page-35-0"></span>**2-3 M.I.T.**

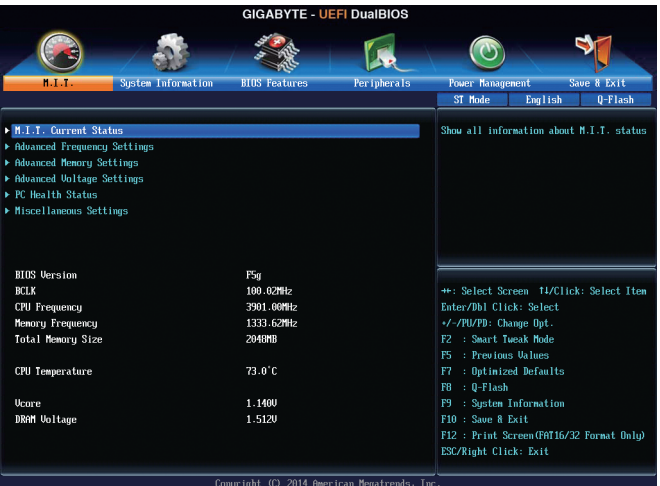

オーバークロック設定による安定動作については、システム全体の設定によって異な ります。オーバークロック設定を間違って設定して動作させると CPU、チップセット、ま たはメモリが損傷し、これらのコンポーネントの耐久年数が短くなる原因となります。 このページは上級ユーザー向けであり、システムの不安定や予期せぬ結果を招く場 合があるため、既定値設定を変更しないことをお勧めします。(誤ったBIOS設定をしま すと、システムは起動できません。そのような場合は、CMOS 値を消去して既定値にリ セットしてみてください。)

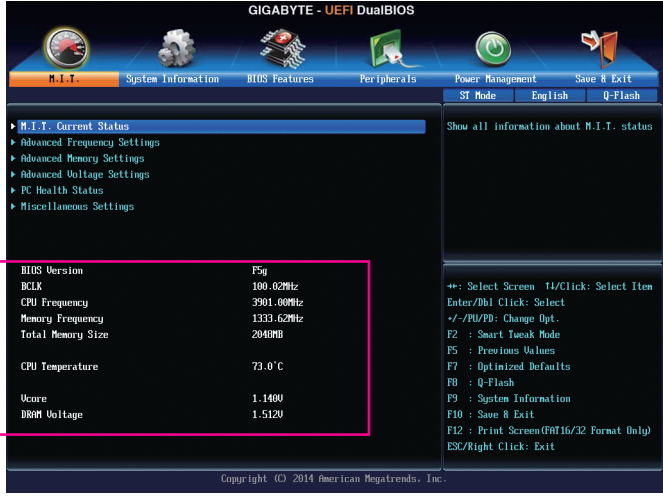

表示内容については、BIOS バージョン、CPUベースクロック、CPU周波数、メモリ周波数、合計メ モリサイズ、CPU 温度、Vcore、およびメモリ電圧に関する情報が表示されます。
- ` **M.I.T.Current Status (M.I.T 現在のステータス)** このセクションには、CPU/メモリ周波数/パラメータに関する情報が表示されます。
- ▶ Advanced Frequency Settings (周波数の詳細設定)

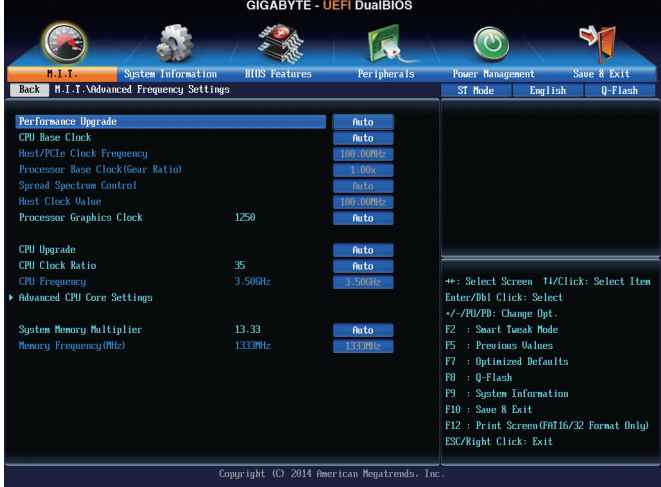

## & **Performance Upgrade**j**(注)**

5つのオーバークロック設定が可能です。オプション:20% Upgrade、40% Upgrade、60% Upgrade、80% Upgrade、100% Upgrade。(既定値:Auto)

& **CPU Base Clock**j CPUベースクロックを 0.01 MHz 刻みで手動で設定します。(既定値:Auto) **重要:**CPU 仕様に従って CPU 周波数を設定することを強くお勧めします。

## & **Host/PCIe Clock Frequency**j**(注)**

ホストクロック周波数 (CPU、PCIe、およびメモリの周波数を制御)を0.01MHz 単位で手動設 定することが可能です。**CPU Base Clock** が **Manual** に設定されている場合のみ、この項目を 構成できます。

#### & **Processor Base Clock (Gear Ratio)**j**(注)**

複数のプリセットのホストクロック マルチプライヤによって **Host/PCIe Clock Frequency** を 逓倍させることで Processor Base Clock を設定できます。**CPU Base Clock** が **Manual** に設定さ れている場合のみ、この項目を構成できます。

- & **Spread Spectrum Control**j**(注)** CPU/PCI Express スペクトラム拡散を、有効または無効にします。(既定値:Auto)
- & **Host Clock Value**j

この値は、**Host/PCIe Clock Frequency** 値と**Processor Base Clock(Gear Ratio)** の値を掛けること で決定されます。

& **Processor Graphics Clock**

オンボードグラフィックスクロックを設定できます。調整可能な範囲は 400 MHz~4000 MHz の間です。(既定値:Auto)

& **CPU Upgrade (注)**

CPUの周波数を設定できます。設定は搭載するCPUによって異なります。(既定値:Auto)

- M GA-Z97N-WIFIのみ。
- (注) この機能をサポートするCPUを取り付けている場合のみ、この項目が表示されます。Intel ® CPU の固有機能の詳細については、Intel の Web サイトにアクセスしてください。

- 37 - BIOS セットアップ

#### & **CPU Clock Ratio**

取り付けた CPU のクロック比を変更します。調整可能範囲は、取り付ける CPU によって異 なります。

- & **CPU Frequency** 現在作動している CPU 周波数を表示します。
- ▶ Advanced CPU Core Settings (CPUの詳細設定)

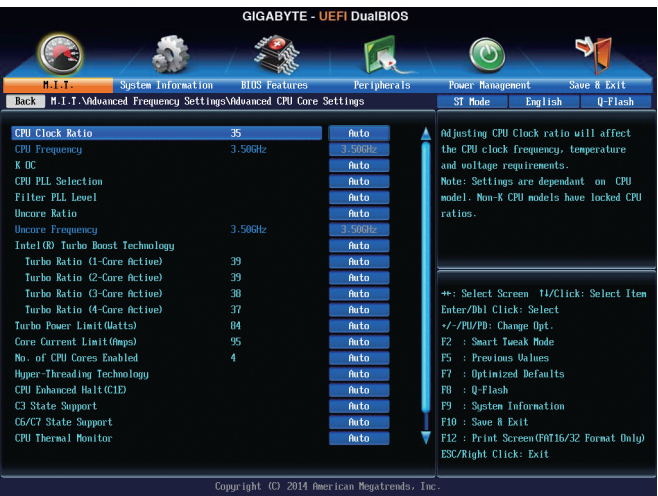

- & **CPU Clock Ratio、CPU Frequency** 上の項目の設定は **Advanced Frequency Settings** メニューの同じ項目と同期しています。
- & **K OC(注)**

特定のCPUを使用した場合に、パフォーマンスが向上します。(既定値:Auto)

- & **CPU PLL Selection** CPU PLLを設定します。**Auto** では、BIOS がこの設定を自動的に設定します。(既定値:Auto)
- & **Filter PLL Level** フィルター PLLを設定します。**Auto** では、BIOS がこの設定を自動的に設定します。(既定 値:Auto)
- & **Uncore Ratio** CPU の Uncore ratioを設定できます。調整可能範囲は、使用されるCPU によって異なります。
- & **Uncore Frequency** 現在の CPU Uncore 周波数を表示します。
- & **Intel(R) Turbo Boost Technology (注)**

Intel CPU Turbo Boost テクノロジー機能の設定をします。**Auto** では、BIOS がこの設定を自動 的に設定します。(既定値:Auto)

& **Turbo Ratio (注)** さまざまな数のアクティブなコアに対して、CPU Turbo比を設定できます。**Auto** では、CPU仕 様に従って CPU Turbo 比を設定します。(既定値:Auto)

(注) この機能をサポートするCPUを取り付けている場合のみ、この項目が表示されます。Intel ® CPU の固有機能の詳細については、Intel の Web サイトにアクセスしてください。

#### & **Turbo Power Limit (Watts)**

CPU Turboモードの電力制限を設定できます。CPU の消費電力がこれらの指定された電力 制限を超えると、CPU は電力を削減するためにコア周波数を自動的に低下します。**Auto** で は、CPU 仕様に従って電力制限を設定します。(既定値:Auto)

- & **Core Current Limit (Amps)** CPUTurboモードの電流制限を設定できます。CPUの電流がこれらの指定された電流制限を 超えると、CPU は電流を削減するためにコア周波数を自動的に低下します。**Auto**では、CPU 仕様に従って電力制限を設定します。(既定値:Auto)
- & **No. of CPU Cores Enabled (<sup>注</sup> 1)** 使用するCPUコアを選択します。(選択可能なCPUコア数については、CPUによって異なりま す。)**Auto** では、BIOS がこの設定を自動的に設定します。(既定値:Auto)
- & **Hyper-Threading Technology (<sup>注</sup> 1)** この機能をサポートする Intel ® CPU 使用時にマルチスレッディングテクノロジーの有効/ 無 効を切り替えます。この機能は、マルチプロセッサモードをサポートするオペレーティングシ ステムでのみ動作します。**Auto**では、BIOSがこの設定を自動的に設定します。(既定値:Auto)
- & **CPU Enhanced Halt (C1E) (<sup>注</sup> 1)**

システム一時停止状態時の省電力機能で、Intel ® CPU Enhanced Halt (C1E) 機能の有効/無効 を切り替えます。有効になっているとき、CPU コア周波数と電圧は下げられ、システムの停 止状態の間、消費電力を抑えます。**Auto** では、BIOS がこの設定を自動的に設定します。(既 定値:Auto)

& **C3 State Support (<sup>注</sup> 1)**

システムが停止状態になっているとき、CPUがC3モードに入るかどうかを決定します。有効 になっているとき、CPUコア周波数と電圧は下げられ、システムの停止状態の間、消費電力 を抑えます。C3状態は、C1より省電力状態がはるかに強化されています。**Auto**では、BIOSが この設定を自動的に設定します。(既定値:Auto)

#### & **C6/C7 State Support (<sup>注</sup> 1)**

システムが停止状態になっているとき、CPU が C6/C7 モードに入るかどうかを決定します。 有効になっているとき、CPUコア周波数と電圧は下げられ、システムの停止状態の間、消費 電力を抑えます。C6/C7 状態は、C3 より省電力状態がはるかに強化されています。**Auto** で は、BIOS がこの設定を自動的に設定します。(既定値:Auto)

## & **CPU Thermal Monitor(注 <sup>1</sup>)**

CPU 過熱保護機能である Intel ® Tharmal Monitor 機能の有効 / 無効を切り替えます。有効にな っているとき、CPUが過熱すると、CPUコア周波数と電圧が下がります。**Auto**では、BIOSがこ の設定を自動的に設定します。(既定値:Auto)

## & **CPU EIST Function (<sup>注</sup> 1)**

Enhanced Intel ® Speed Step 技術 (EIST) の有効/無効を切り替えます。CPU負荷によっては、Intel EIST技術はCPU電圧とコア周波数をダイナミックかつ効率的に下げ、消費電力と熱発生量 を低下させます。**Auto** では、BIOS がこの設定を自動的に設定します。(既定値:Auto)

### & **Extreme Memory Profile (X.M.P.)(<sup>注</sup> 2)**

有効にすると、BIOSがXMPメモリモジュールのSPDデータを読み取り、メモリのパフォーマ ンスを強化することが可能です。

- **→ Disabled この機能を無効にします。(既定値)**
- ▶ Profile1 プロファイル 1 設定を使用します。
- ▶ Profile2 注2 プロファイル 2 設定を使用します。
- (注 1) この機能をサポートするCPUを取り付けている場合のみ、この項目が表示されます。Intel ® CPU の固有機能の詳細については、Intel の Web サイトにアクセスしてください。
- (注 2) この機能をサポートするCPUとメモリモジュールを取り付けているときのみ、この項目が 表示されます。

#### & **System Memory Multiplier**

システム メモリマルチプライヤの設定が可能になります。**Auto** は、メモリの SPD データに 従ってメモリマルチプライヤを設定します。(既定値:Auto)

#### & **Memory Frequency (MHz)**

最初のメモリ周波数値は使用されるメモリの標準の動作周波数で、2 番目の値は **System Memory Multiplier** 設定に従って自動的に調整されるメモリ周波数です。

#### ` **Advanced Memory Settings (メモリの詳細設定)**

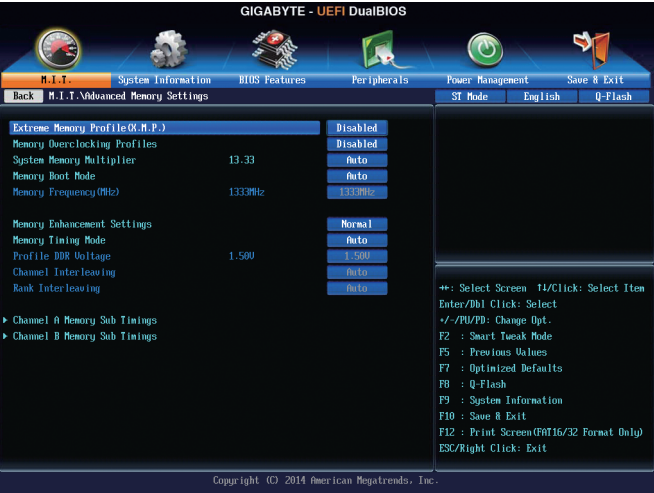

 $~\subset~$  Extreme Memory Profile (X.M.P.)<sup>(注)</sup>、System Memory Multiplier、Memory Frequency(MHz) 上の項目の設定は **Advanced Frequency Settings** メニューの同じ項目と同期しています。

#### & **Memory Overclocking Profiles** j**(注)**

メモリの周波数を設定できます。設定は搭載するメモリによって異なります。(既定 値:Disabled)

#### & **Memory Boot Mode**

メモリチェックと動作方法の設定を行います。

- ▶ Auto BIOSでこの設定を自動的に構成します。(既定値)
- ▶ Enable Fast Boot 高速メモリブート可能なメモリ検出を行います。

**▶ Disable Fast Boot ブート時にメモリ1本1本の順にチェックを行います。** 

#### & **Memory Enhancement Settings (メモリの拡張設定)**

3種類のメモリー·パフォーマンスの設定を行います:Normal(基本性能)、Enhanced Stability、Enhanced Performance。(既定値:Normal)

## & **Memory Timing Mode**

**Manual**と**AdvancedManual**では、**Channel Interleaving**、**Rank Interleaving**、および以下のメモリ のタイミング設定を構成できます。オプション:Auto (既定値)、Manual、Advanced Manual。

- M GA-Z97N-WIFIのみ。
- (注) この機能をサポートするCPUとメモリモジュールを取り付けているときのみ、この項目が 表示されます。

BIOS セットアップ - 40 -

## & **Profile DDR Voltage**

Non-XMPメモリーモジュール、または**ExtremeMemoryProfil(e X.M.P.)**を使用する場合は無効に 設定され、その値は、メモリの仕様に応じて表示されます。**Extreme Memory Profile (X.M.P.)**が **Profile1**または**Profile2**にセットされるとき、値がXMPメモリ上のSPDデータに基づいて表示さ れます。

& **Channel Interleaving**

メモリチャンネルのインターリービングの有効/無効を切り替えます。**Enabled** (有効) 設定 にすると、システムはメモリのさまざまなチャンネルに同時にアクセスしてメモリパフォー マンスと安定性の向上を図ります。**Auto** では、BIOS がこの設定を自動的に設定します。(既 定値:Auto)

### & **Rank Interleaving**

メモリランクのインターリービングの有効/無効を切り替えます。**Enabled** (有効)設定すると、 システムはメモリのさまざまなランクに同時にアクセスしてメモリパフォーマンスと安定性 の向上を図ります。**Auto**では、BIOSがこの設定を自動的に設定できます。(既定値:Auto)

## ` **Channel A/B Memory Sub Timings**

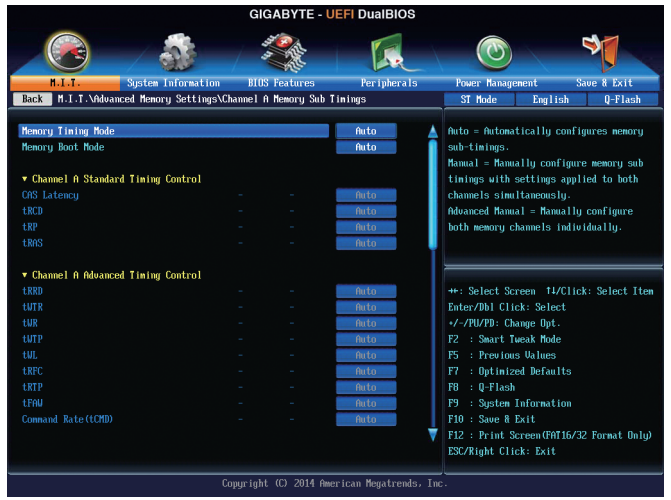

このサブメニューでは、メモリの各チャンネルのメモリ タイミング設定を行います。このサブ メニューでは、メモリの各チャンネルのメモリ タイミング設定を行います。タイミング設定の 各画面は、**Memory Timing Mode** が **Manual** または **Advanced Manual** の場合のみ設定可能です。 注:メモリのタイミングを変更後、システムが不安定になったり起動できなくなることがありま す。その場合、最適化された初期設定を読み込むかまたは CMOS 値を消去することでリセット してみてください。

▶ Advanced Voltage Settings (詳細な電圧設定)

| <b>GIGABYTE - UEFI DualBIOS</b>                                                   |                                              |                    |                                                                                                    |
|-----------------------------------------------------------------------------------|----------------------------------------------|--------------------|----------------------------------------------------------------------------------------------------|
|                                                                                   |                                              |                    |                                                                                                    |
| <b>System Information</b><br>1.1.1.                                               | <b>BIOS Features</b>                         | <b>Peripherals</b> | Save & Exit<br><b>Power Management</b>                                                                                                    |
| Back   M.I.T.\Advanced Voltage Settings                                           |                                              |                    | ST Mode<br>English<br>0-Flash                                                                                                    |
| ▶ CPU Core Unltage Control<br>▶ Chipset Unltage Control<br>▶ DRAM Voltage Control |                                              |                    | Adjust CPU voltage settings, including<br>URIN, Ucore, Graphics, RING and System<br>Agent settings.                                                                                                    |
|                                                                                   |                                              |                    | **: Select Screen 14/Click: Select Item<br>Enter/Dbl Click: Select<br>+/-/PU/PD: Change Opt.<br>: Smart Tweak Mode<br>F <sub>2</sub><br>: Previous Values<br>F5<br>F7<br>: Optimized Defaults<br>: 0-Flash<br>F8<br>: System Information<br>F9<br>F10 : Save & Exit<br>F12: Print Screen (FAT16/32 Format Onlu)<br>ESC/Right Click: Exit |
|                                                                                   | Copyright (C) 2014 American Megatrends, Inc. |                    |                                                                                                    |

このサブメニューにより、CPU、チップセット、およびメモリ電圧の設定が可能になります。

## ` **PC Health Status**

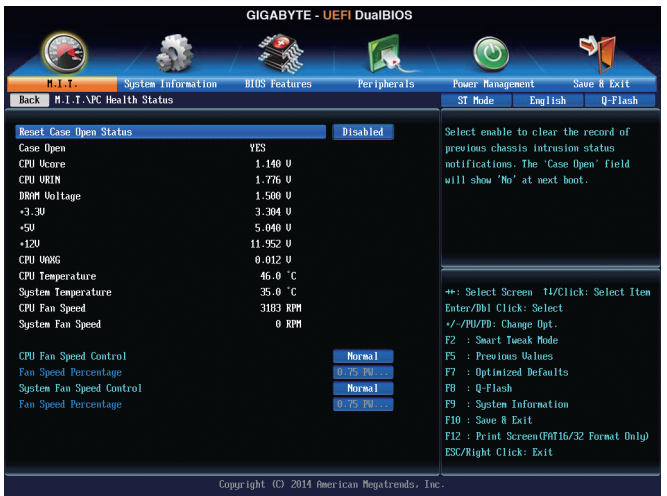

## & **Reset Case Open Status**

▶ Disabled 過去のケース開閉状態の記録を保持または消去します。(既定値) Enabled 過去のケース開閉状態の記録をクリアします。次回起動時、**CaseOpen**フィ ールドに「No」と表示されます。

## & **Case Open**

マザーボードのCIヘッダに接続されたケース開閉の検出状態を表示します。システムケー スのカバーが外れている場合、このフィールドが「Yes」になります。そうでない場合は「No」に なります。ケースの開閉状態の記録を消去したい場合は、**Reset Case Open Status**を**Enabled** にして、設定を CMOS に保存してからシステムを再起動します。

## & **CPU Vcore/CPU VRIN/DRAM Voltage/+3.3V/+5V/+12V/CPU VAXG** 現在のシステム電圧を表示します。

- & **CPU/SystemTemperature** 現在の CPU/システムの温度を表示します。
- & **CPU/System Fan Speed** 現在の CPU/システムパワーファン速度を表示します。

## & **CPU Fan Speed Control**

ファン速度コントロール機能を有効にして、ファン速度を調整します。

**▶Normal 温度に従って異なる速度でファンを動作させることができます。システム** 要件に基づいて、System Information Viewerでファン速度を調整することが できます。(既定値)

- ▶ Silent ファンを低速度で作動します。
- **→ Manual Fan Speed Percentage** 項目の下で、ファンの速度をコントロールします。
- ▶Full Speed ファンを全速で作動します。

## & **Fan Speed Percentage**

ファン速度をコントロールします。**CPU Fan Speed Control** が **Manual** に設定されている場合 のみ、この項目を構成できます。オプション:0.75 PWM value /oC ~ 2.50 PWM value /oC。

## & **System Fan Speed Control**

ファン速度コントロール機能を有効にして、ファン速度を調整します。

- ▶Normal システム温度に従って異なる速度でファンを動作させることができます。 システム要件に基づいて、System Information Viewerでファン速度を調整す ることができます。(既定値)
- ▶ Silent ファンを低速度で作動します。

Manual **Fan Speed Percentage** 項目の下で、ファンの速度をコントロールします。

▶Full Speed ファンを全速で作動します。

#### & **Fan Speed Percentage**

ファン速度をコントロールします。**System Fan Speed Control** が **Manual** に設定されている場 合のみ、この項目を構成できます。オプション:0.75 PWM value /oC ~ 2.50 PWM value /oC。

## ` **Miscellaneous Settings (その他の設定)**

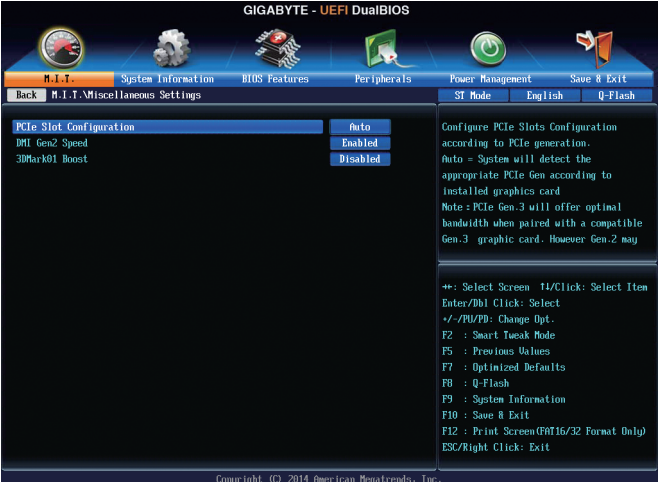

## & **PCIe Slot Configuration**

PCI Expressスロットの動作モードをGen 1、Gen 2、またはGen 3に設定できます。実際の動作 モードは、各スロットのハードウェア仕様によって異なります。**Auto**では、BIOSがこの設定を 自動的に設定できます。(既定値:Auto)

## & **DMI Gen2 Speed**

DMIリンク速度を構成する事ができます。

- ▶ Auto BIOSでこの設定を自動的に構成します。
- → Enabled DMIリンク速度をGen2にセットします。(既定値)
- **▶ Disabled DMIリンク速度をGen1にセットします。**

## & **3DMark01 Boost**

一部の従来のベンチマーク性能を向上させることができます。(既定値:Disabled)

# **2-4 System Information (システムの情報)**

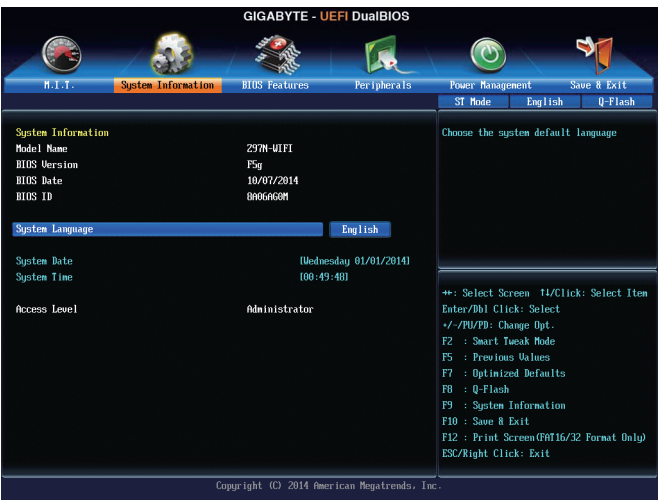

このセクションでは、マザーボード モデルおよび BIOS バージョンの情報を表示します。ま た、BIOS が使用する既定の言語を選択して手動でシステム時計を設定することもできます。

## & **System Language**

BIOS が使用する既定の言語を選択します。

## & **System Date**

システムの日付を設定します。<Enter> で Month (月)、Date (日)、および Year (年) フィールドを 切り替え、<Page Up> キーと<Page Down> キーで設定します。

## & **System Time**

システムの時計を設定します。時計の形式は時、分、および秒です。例えば、1 p.m.は13:0:0で す。<Enter>で Hour (時間)、Minute (分)、および Second (秒)フィールドを切り替え、<Page Up>キ ーと<Page Down> キーで設定します。

## & **Access Level**

使用するパスワード保護のタイプによって現在のアクセスレベルを表示します。(パスワー ドが設定されていない場合、既定ではAdministrator (管理者)として表示されます。)管理者レ ベルでは、すべての BIOS 設定を変更することが可能です。ユーザーレベルでは、すべてで はなく特定の BIOS 設定のみが変更できます。

## **2-5 BIOS Features (BIOS の機能)**

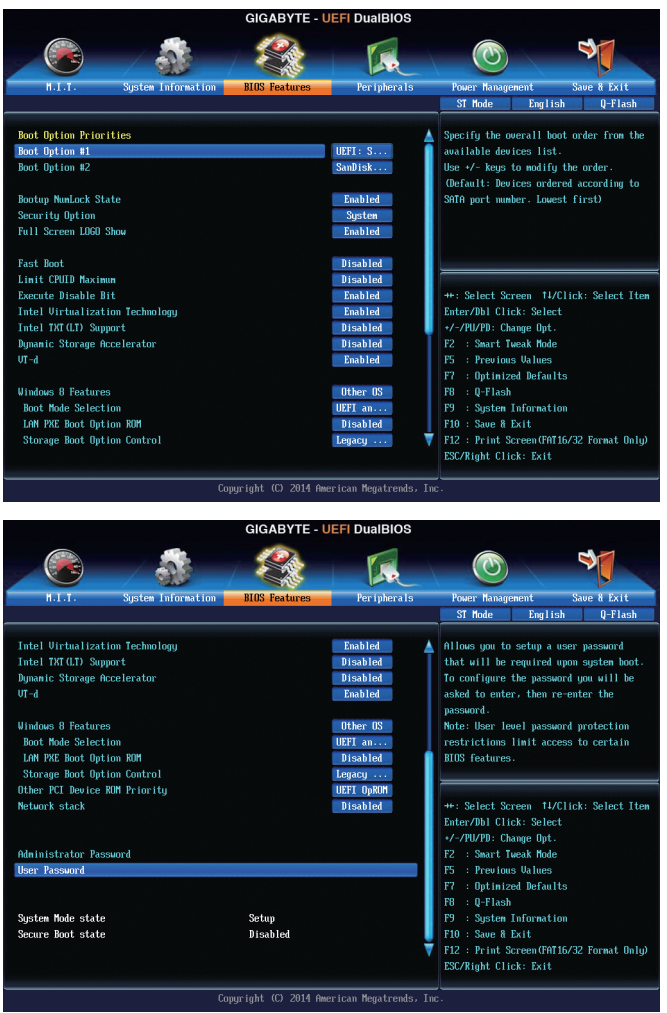

#### & **Boot Option Priorities**

使用可能なデバイスから全体の起動順序を指定します。起動デバイスリストでは、GPT 形 式をサポートするリムーバブルストレージデバイスの前に「UEFI:」が付きます。GPTパーテ ィショニングをサポートするオペレーティングシステムから起動するには、前に「UEFI:」が付 いたデバイスを選択します。

また、Windows 7 (64ビット) などGPTパーティショニングをサポートするオペレーティングシ ステムをインストールする場合は、Windows 7 (64ビット)インストールディスクを挿入し前に 「UEFI:」が付いた光学ドライブを選択します。

## & **Bootup NumLock State**

POST後にキーボードの数字キーパッドにある NumLock 機能の有効/無効を切り替えます。( 既定値:Enabled)

BIOS セットアップ - 46 -

## & **Security Option**

パスワードは、システムが起動時、または BIOS セットアップに入る際に指定します。このア イテムを設定した後、BIOS メインメニューの **Administrator Password/User Password** アイテ ムの下でパスワードを設定します。

Setup パスワードは BIOS セットアッププログラムに入る際にのみ要求され ます。

▶ System イパスワードは、システムを起動したり BIOS セットアッププログラムに 入る際に要求されます。(既定値)

### & **Full Screen LOGO Show**

システム起動時に、GIGABYTEロゴの表示設定をします。**Disabled** にすると、システム起動時 に GIGABYTE ロゴをスキップします。(既定値:Enabled)

## & **Fast Boot**

Fast Boot を有効または無効にしてOS の起動処理を短縮します。**Ultra Fast**では起動速度が 最速になります。(既定値:Disabled)

## & **VGA Support**

起動するオペレーティングシステム種別が選択できます。

▶ Auto イングンョン ROM のみを有効にします。

▶ EFI Driver FFI オプション ROM を有効にします。(既定値)

この項目は、**Fast Boot** が **Enabled** または **Ultra Fast** に設定された場合のみ設定可能です。

### & **USB Support**

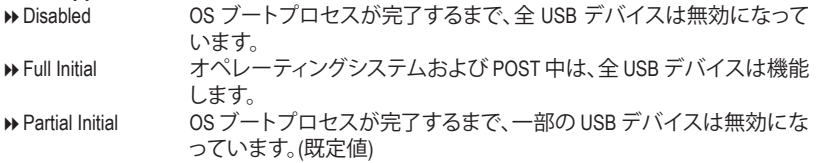

**Fast Boot** が **Enabled** に設定されている場合のみ、この項目を構成できます。**Fast Boot** が **Ultra Fast** に設定されている場合、この項目は無効になります。

## & **PS2 Devices Support**

Disabled OS ブートプロセスが完了するまで、全 PS/2 デバイスは無効になって います。

Enabled オペレーティングシステムおよび POST中は、全 PS/2デバイスは機能 します。(既定値)

**Fast Boot** が **Enabled** に設定されている場合のみ、この項目を構成できます。**Fast Boot** が **Ultra Fast** に設定されている場合、この項目は無効になります。

## & **NetWork Stack Driver Support**

**▶Disabled ネットワークからのブートを無効にします。(既定値)** 

▶ Enabled ネットワークからのブートを有効にします。

この項目は、**Fast Boot** が **Enabled** または **Ultra Fast** に設定された場合のみ設定可能です。

## & **Next Boot After AC Power Loss**

▶ Normal Boot 電源復帰後に通常起動をします。(既定値)

**▶ Fast Boot 電源復帰後もFast Boot設定を維持します。** 

この項目は、**Fast Boot** が **Enabled** または **Ultra Fast** に設定された場合のみ設定可能です。

#### & **Limit CPUID Maximum (注)**

CPUID 最大値の制限設定を行います。Windows XP ではこのアイテムを**Disabled** に設定 し、Windows NT4.0 など従来のオペレーティングシステムでは **Enabled** に設定します。(既定 値:Disabled)

& **Execute Disable Bit (注)** Intel ® Execute Disable Bit (Intelメモリ保護) 機能の有効/無効を切り替えます。この機能は、コン ピュータの保護を拡張して、サポートするソフトウェアおよびシステムと一緒に使用すること でウィルスの放出および悪意のあるバッファのオーバーフロー攻撃を減少させることがで きます。(既定値:Enabled)

## & **Intel Virtualization Technology (注)** Intel ® Virtualizationテクノロジーの有効/無効を切り替えます。Intel ®仮想化技術によって強化さ れたプラットフォームは独立したパーティションで複数のオペレーティングシステムとアプ リケーションを実行できます。仮想化技術では、1つのコンピュータシステムが複数の仮想 化システムとして機能できます。(既定値:Enabled) & **Intel TXT(LT) Support(注)** Intel® Trusted Execution Technology (Intel® TXT) を有効または無効にします。 Intel® Trusted Execution Technology は、ハードウェアベースのセキュリティを提供します。(既定値:Disabled) & **Dynamic Storage Accelerator**j Intel ® Dynamic Storage Accelerator を有効または無効にします。有効にすると、ハードドライブ の負荷に従って入出力性能が調整されます。(既定値:Disabled) & **VT-d (注)** Directed I/O 用 Intel ® Virtualization テクノロジーの有効/無効を切り替えます。(既定値:Enabled) & **Windows 8 Features** インストールするオペレーティングシステムを選択することができます。(既定値:Other OS) & **CSM Support** 従来のPC起動プロセスをサポートするには、UEFI CSM (Compatibility Software Module) を有効 または無効にします。 ▶ Always UEFI CSMを有効にします。(既定値) **▶ Never インプ UEFI CSMを無効にし、UEFI BIOS起動プロセスのみをサポートします。 Windows 8 Features** が **Windows 8** に設定されている場合のみ、この項目を設定できます。 & **Boot Mode Selection** 起動するオペレーティングシステム種別が選択できます。 UEFI and Legacy 従来のオプションROMまたはUEFIのオプションROMをサポートするオ ペレーティングシステムから起動できます。(既定値)

- Legacy Only 従来のオプションROMのみをサポートするオペレーティングシステム から起動できます。
- UEFI Only UEFIのオプションROMのみをサポートするオペレーティングシステム から起動できます。

**CSM Support** が **Always** に設定されている場合のみ、この項目を設定できます。

#### & **LAN PXE Boot Option ROM**

LANコントローラーの従来のオプションROMを有効にすることができます。(既定値:Disabled) **CSM Support** が **Always** に設定されている場合のみ、この項目を設定できます。

#### & **Storage Boot Option Control**

ストレージデバイスコントローラーについて、UEFIまたはレガシーのオプションROMを有効 にするかを選択できます。

**▶ Disabled オプションROMを無効にします。** 

- M GA-Z97N-WIFIのみ。
- (注) この機能をサポートするCPUを取り付けている場合のみ、この項目が表示されます。Intel ® CPU の固有機能の詳細については、Intel の Web サイトにアクセスしてください。

BIOS セットアップ - 48 -

- **▶Legacy only インガシーのオプションROMのみを有効にします。(既定値)**
- → UEFI only UEFIのオプションROMのみを有効にします。<br>→ Legacy First レガシーのオプションROMを先に有効にし?

レガシーのオプションROMを先に有効にします。

▶ UEFI First UEFIのオプションROMを先に有効にします。

**CSM Support** が **Always** に設定されている場合のみ、この項目を設定できます。

## & **Other PCI Device ROM Priority**

LAN、ストレージデバイス、およびグラフィックスROMなどを起動させる設定ができます。UEFI またはレガシーのオプションROMを有効にするかを選択できます。 ■ Legacy OpROM 従来のオプションROMのみを有効にします。 ▶UEFI OpROM UEFIのオプションROMのみを有効にします。(既定値) **CSM Support** が **Always** に設定されている場合のみ、この項目を設定できます。

### & **Network stack**

Windows Deployment ServicesサーバーのOSのインストールなど、GPT形式のOSをインストー ルするためのネットワーク起動の有効/無効を切り替えます。(既定値:Disabled)

& **Ipv4 PXE Support**

IPv4 PXEサポートの有効/無効を切り替えます。**Network stack**が有効になっている場合のみ、 この項目を構成できます。

& **Ipv6 PXE Support**

IPv6 PXEサポートの有効/無効を切り替えます。**Network stack**が有効になっている場合のみ、 この項目を構成できます。

## & **Administrator Password**

管理者パスワードの設定が可能になります。この項目で <Enter> を押し、パスワードをタイ プし、続いて <Enter> を押します。パスワードを確認するよう求められます。再度パスワード をタイプして、<Enter> を押します。システム起動時およびBIOS セットアップに入るときは、 管理者パスワード (またはユーザー パスワード) を入力する必要があります。ユーザー パ スワードと異なり、管理者パスワードではすべての BIOS 設定を変更することが可能です。

## & **User Password**

ユーザー パスワードの設定が可能になります。この項目で <Enter> を押し、パスワードをタ イプし、続いて <Enter> を押します。パスワードを確認するよう求められます。再度パスワー ドをタイプして、<Enter>を押します。システム起動時およびBIOSセットアップに入るときは、 管理者パスワード(またはユーザーパスワード)を入力する必要があります。しかし、ユーザ ー パスワードでは、変更できるのはすべてではなく特定の BIOS 設定のみです。

パスワードをキャンセルするには、パスワード項目で <Enter> を押します。パスワードを求 められたら、まず正しいパスワードを入力します。新しいパスワードの入力を求められた ら、パスワードに何も入力しないで <Enter> を押します。確認を求められたら、再度 <Enter> を押します。

注: ユーザーパスワードを設定する前に、最初に管理者パスワードを設定してください。

## **2-6 Peripherals (周辺機器)**

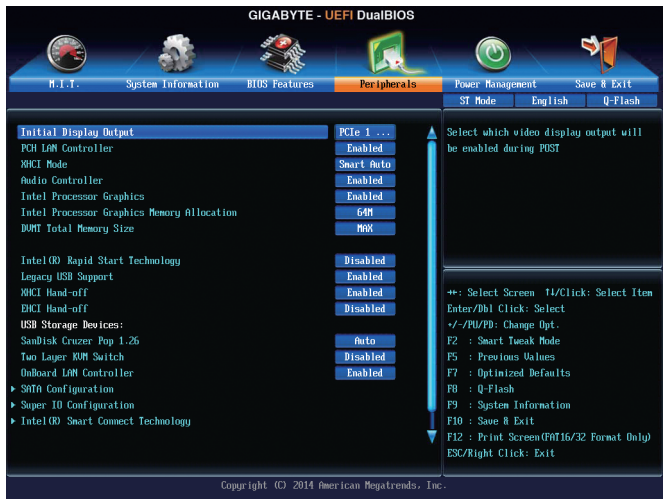

#### & **Initial Display Output**

取り付けた PCI Expressグラフィックスカード、またはオンボードグラフィックスから、最初に 呼び出すモニタディスプレイを指定します。

D IGFX ま初のディスプレイとしてオンボードグラフィックスを設定します。<br>D PCle 1 Slot 最初のディスプレイとして、PCIEX16 スロットにあるグラフィックカ 最初のディスプレイとして、PCIEX16 スロットにあるグラフィックカードを 設定します。(既定値)

## & **PCH LAN Controller (Intel® GbE LAN チップ)(LAN1)**

Intel ® GbE LAN機能の有効/無効を切り替えます。(既定値:Enabled) オンボードLANを使用する代わりに、サードパーティ製増設用ネットワークカードをインス トールする場合、この項目を**Disabled**に設定します。

## & **XHCI Mode**

OSのxHCIコントローラーのオペレーティングモードを決定できます。

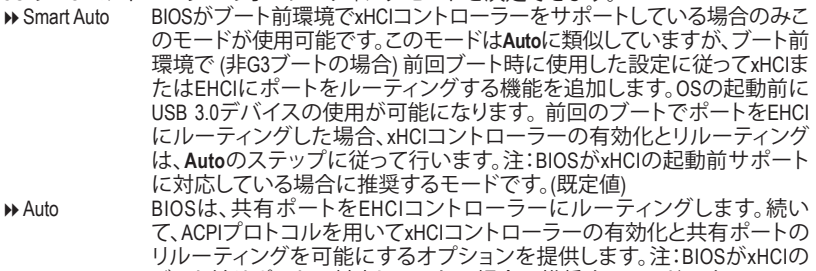

ブート前サポートに対応していない場合に推奨するモードです。 Enabled 結果として、すべての共有ポートがBIOSの起動プロセス中にxHCIコントロ ーラーにルーティングされます。BIOSがxHCIコントローラーの起動前サポ ートに対応していない場合、最初は共有ポートをEHCIコントローラーにル ーティングし、その後OSブートの前にポートをxHCIコントローラーにルー ティングする必要があります。注:このモードではOSがxHCIコントローラ ーにサポートしている必要があります。OSがサポートしていない場合、す べての共有ポートが動作しません。

Disabled USB3.0ポートはEHCIコントローラーにルーティングし、xHCIコントローラー をオフにします。すべてのUSB 3.0デバイスは、xHCIソフトウェアのサポート が使用可能かに関係なく高速デバイスとして機能します。

& **Audio Controller**

オンボードオーディオ機能の有効/無効を切り替えます。(既定値:Enabled) オンボードオーディオを使用する代わりに、サードパーティ製拡張オーディオカードをイン ストールする場合、この項目を **Disabled** に設定します。

- & **Intel Processor Graphics** オンボードグラフィックス機能の有効/無効を切り替えます。(既定値:Enabled)
- & **Intel Processor Graphics Memory Allocation** オンボードグラフィックスのメモリサイズを設定できます。オプション:32M~1024M。(既定 値:64M)
- & **DVMT Total Memory Size** オンボードグラフィックスのDVMTメモリサイズを割り当てることができます。オプショ ン:128M、256M、MAX。(既定値:MAX)

## & **Intel(R) Rapid Start Technology**

Intel ® Rapid Start テクノロジーを有効または無効にします。(既定値:Disabled)

- & **Legacy USB Support** USB キーボード/マウスを MS-DOS で使用できるようにします。(既定値:Enabled)
- & **XHCI Hand-off** XHCI ハンドオフのサポートなしでオペレーティングシステムの XHCI ハンドオフ機能を有 効にするかを決定します。(既定値:Enabled)

## & **EHCI Hand-off**

EHCI ハンドオフのサポートなしでオペレーティングシステムの EHCI ハンドオフ機能を有 効にするかを決定します。(既定値:Disabled)

- & **USB Storage Devices** 接続された USB 大容量デバイスのリストを表示します。この項目は、USBストレージデバイス がインストールされた場合のみ表示されます。
- & **Two Layer KVM Switch** 2つのKVMスイッチを繋ぐ場合、適切なデバイスの機能性を確保するために、**有効**に設定し てください。(既定値:Disabled)
- & **Onboard LAN Controller (Realtek® GbE LAN チップ)(LAN2)** Realtek® GbE LAN機能の有効/無効を切り替えます。(既定値:Enabled) オンボードLANを使用する代わりに、サードパーティ製増設用ネットワークカードをインス トールする場合、この項目を**Disabled**に設定します。

## ` **SATA Configuration**

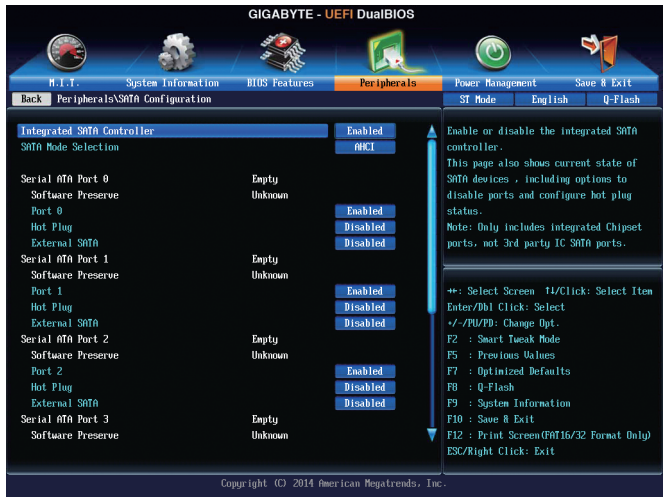

## & **Integrated SATA Controller**

統合されたSATAコントローラーの有効/無効を切り替えます。(既定値:Enabled)

## & **SATA Mode Selection**

チップセットに統合されたSATAコントローラー用のRAIDの有効/無効を切り替えるか、SATA コントローラーをAHCI モードに構成します。

- → IDE SATA コントローラーを IDE モードに構成します。<br>→ RAID SATA コントローラーに対してRAIDモードを有効!
- SATAコントローラーに対してRAIDモードを有効にします。

- ▶ AHCI SATA コントローラーを AHCI モードに構成します。Advanced Host Controller Interface (AHCI) は、ストレージドライバが NCQ (ネイティヴ・コマンド・キュ ーイング) およびホットプラグなどの高度なシリアルATA機能を有効にで きるインターフェイス仕様です。(既定値)
- ` **Serial ATA Port 0/1/2/3/4/5**

## & **Port 0/1/2/3/4/5**

各SATAポートを有効または無効にします。(既定値:Enabled)

- & **Hot plug** 各SATAポートのホットプラグ機能を有効または無効にします。(既定値:Disabled)
- & **External SATA** 追加SATAデバイスの有効/無効を切り替えます。(既定値:Disabled)
- & **Super IO Configuration** このセクションでは、スーパー I/O チップ上の情報を提供し、シリアルポートを設定します。
- & **Serial Port A** オンボードシリアルポートの有効/無効を切り替えます。(既定値:Enabled)
- ` **Intel(R) Smart Connect Technology** & **ISCT Configuration** Intel ® Smart Connect Technology の有効/無効を切り替えます。(既定値:Disabled)
- ` **Intel(R) Ethernet Network Connection (LAN1)** このサブメニューは、LAN 構成と関連する構成オプションの情報を提供します。
- ` **Realtek PCIe GBE Family Controller (LAN2)** このサブメニューは、LAN 構成と関連する構成オプションの情報を提供します。

## **2-7 Power Management (電力管理)**

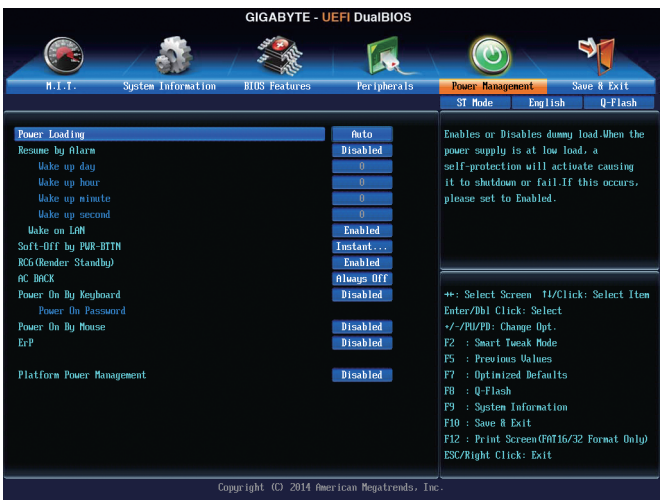

### & **Power Loading**

ダミーローディング機能の有効/無効を切り替えます。パワーサプライユニットのローディ ングが低いためにシステムのシャットダウンや起動に失敗する場合は、有効に設定してく ださい。**Auto** では、BIOS がこの設定を自動的に設定します。(既定値:Auto)

### & **Resume by Alarm**

任意の時間に、システムの電源をオンに設定します。(既定値:Disabled) 有効になっている場合、以下のように日時を設定してください:

Wake up day:ある月の毎日または特定の日の特定の時間にシステムをオンにします。 ▶ Wake up hour/minute/second:自動的にシステムの電源がオンになる時間を設定します。 注:この機能を使う際は、オペレーティングシステムからの不適切なシャットダウンまたは AC 電源の取り外しはしないで下さい。そのような行為をした場合、設定が有効にならな いことがあります。

## & **Wake on LAN**

呼び起こしLAN機能の有効/無効を切り替えます。(既定値:Enabled)

## & **Soft-Off by PWR-BTTN**

電源ボタンで MS-DOS モードのコンピュータの電源をオフにする設定をします。

Instant-Off 電源ボタンを押すと、システムの電源は即時にオフになります。(既定 値)

Delay 4 Sec. パワーボタンを4秒間押し続けると、システムはオフになります。パワ ーボタンを押して 4 秒以内に放すと、システムはサスペンドモードに 入ります。

## & **RC6(Render Standby)**

オンボードグラフィックスをスタンバイモードに入れて消費電力を削減するかどうかを決 定できます。(既定値:Enabled)

## & **AC BACK**

AC 電源損失から電源復帰した後のシステム状態を決定します。

▶ Always Off AC 電源が戻ってもシステムの電源はオフのままです。(既定値) ▶ Always On AC 電源が戻るとシステムの電源はオンになります。

▶ Memory インクローズ AC 電源が戻ると、システムは既知の最後の稼働状態に戻ります。

## & **Power On By Keyboard**

PS/2 キーボードのからの入力によりシステムの電源をオンにすることが可能です。 注:この機能を使用するには、+5VSBリードで1A以上を提供するATX電源装置が必要です。

- Disabled この機能を無効にします。(既定値)
- ▶ Any Key キーボードのいずれかのキーを押してシステムの電源をオンにします。<br>▶ Keyboard 98 Mindows 98 キーボードの POWER ボタンを押してシステムの電源をオ Windows 98 キーボードの POWER ボタンを押してシステムの電源をオ ンにします。
- Password 1~5 文字でシステムをオンスするためのパスワードを設定します。

## & **Power On Password**

**Power On By Keyboard** が **Password** に設定されているとき、パスワードを設定します。

このアイテムで <Enter>を押して5 文字以内でパスワードを設定し、<Enter>を押して受け入 れます。システムをオンにするには、パスワードを入力し <Enter> を押します。 注:パスワードをキャンセルするには、このアイテムで <Enter> を押します。パスワードを求 められたとき、パスワードを入力せずに <Enter> を再び押すとパスワード設定が消去され ます。

## & **Power On By Mouse**

PS/2 マウスからの入力により、システムをオンにします。

注:この機能を使用するには、+5VSBリードで1A以上を提供するATX電源装置が必要です。 Disabled この機能を無効にします。(既定値)

▶ Move マウスを移動させてシステムの雷源をオンにします。

Double Click マウスの左ボタンをダブルクリックすると、システムのパワーがオンに なります。

## & **ErP**

S5 (シャットダウン) 状態でシステムの消費電力を最小に設定します。(既定値:Disabled) 注:このアイテムを**Enabled** に設定すると、次の機能が使用できなくなります。アラームタイ マーによる復帰、PME イベントからの起動、マウスによる電源オン、キーボードによる電源 オン、LAN からの起動。

## & **Platform Power Management**

有効またはアクティブ状態の電源管理機能(ASPM)を無効にします。(既定値:Disabled)

& **PEG ASPM**

CPUのPEGバスに接続されたデバイスのためのASPMモードを設定することができます。**Auto** では、BIOSがこの設定を自動的に設定できます。この設定項目は、**PlatformPowerManagement** が**Enabled**に設定されている場合にのみ設定が可能です。(既定値:Auto)

## & **PCIe ASPM**

チップセットのPCI Expressバスに接続されたデバイスのためのASPMモードを設定すること ができます。**Auto**では、BIOSがこの設定を自動的に設定できます。この設定項目は、**Platform Power Management**が**Enabled**に設定されている場合にのみ設定が可能です。(既定値:Auto)

## & **CPU DMI Link ASPM Control**

DMIリンクのCPU側のためのASPMモードを設定することができます。**Auto**では、BIOSがこの 設定を自動的に設定できます。この設定項目は、**Platform Power Management**が**Enabled**に設 定されている場合にのみ設定が可能です。(既定値:L0sL1)

## & **PCH DMI Link ASPM Control**

CPU側およびDMIリンクのチップセット側の両方にASPMモードを設定することができま す。**Auto** では、BIOS がこの設定を自動的に設定します。この設定項目は、**Platform Power Management**が**Enabled**に設定されている場合にのみ設定が可能です。(既定値:Enabled)

# **2-8 Save & Exit (保存して終了)**

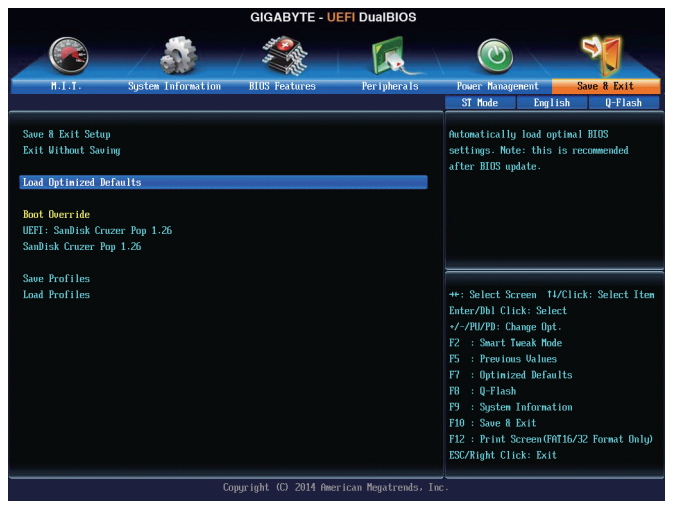

### & **Save & Exit Setup**

この項目で<Enter>を押し、**Yes**を選択します。これにより、CMOSの変更が保存され、BIOSセ ットアッププログラムを終了します。**No**を選択するかまたは<Esc>を押すと、BIOSセットアッ プのメインメニューに戻ります。

## & **Exit Without Saving**

この項目で <Enter> を押し、**Yes**を選択します。これにより、CMOS に対して行われた BIOS セ ットアップへの変更を保存せずに、BIOSセットアップを終了します。**No**を選択するかまたは <Esc> を押すと、BIOS セットアップのメインメニューに戻ります。

## & **Load Optimized Defaults**

この項目で <Enter> を押し、**Yes**を選択して BIOS の最適な初期設定を読み込みます。BIOS の初期設定は、システムが最適な状態で稼働する手助けをします。BIOS のアップデート後 または CMOS 値の消去後には必ず最適な初期設定を読み込みます。

## & **Boot Override**

直ちに起動するデバイスを選択できます。選択したデバイスで<Enter>を押し、**Yes**を選択し て確定します。システムは自動で再起動してそのデバイスから起動します。

## & **Save Profiles**

この機能により、現在のBIOS設定をプロファイルに保存できるようになります。最大8つの プロファイルを作成し、セットアッププロファイル 1 ~ セットアッププロファイル 8として保 存することができます。<Enter>を押して終了します。または**Select File in HDD/USB/FDD**を選択 してプロファイルをストレージデバイスに保存します。

## & **Load Profiles**

システムが不安定になり、BIOS の既定値設定をロードした場合、この機能を使用して前に 作成されたプロファイルからBIOS設定をロードすると、BIOS設定をわざわざ設定しなおす 煩わしさを避けることができます。まず読み込むプロファイルを選択し、<Enter>を押して完 了します。**Select File in HDD/USB/FDD**を選択すると、お使いのストレージデバイスから以前作 成したプロファイルを入力したり、正常動作していた最後のBIOS設定(最後の既知の良好レ コード) に戻すなど、BIOSが自動的に作成したプロファイルを読み込むことができます。

# **第 3 章 SATA ハードドライブの設定**

## **RAIDレベル**

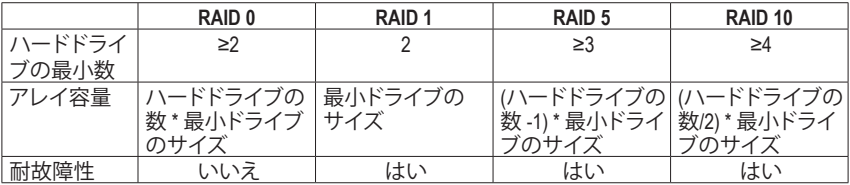

## **SATA ハードドライブを設定するには、以下のステップに従ってください:**

- A. コンピュータに SATA ハードドライブを取り付ける。
- B. BIOS セットアップで SATAコントローラーモードを設定します。
- C. RAID BIOS で RAID アレイを設定します。(<sup>注</sup> 1)
- D. SATA RAID/AHCIドライバとオペレーティングシステムをインストールします。(注2)

## **始める前に**

- 少なくとも 2 台の SATA ハードドライブ (最適のパフォーマンスを発揮するために、同じモ デルと容量のハードドライブを 2 台使用することをお勧めします)。RAIDを使用しない場 合、準備するハードドライブは 1 台のみでご使用下さい。
- Windows セットアップディスク。
- マザーボードドライバディスク。
- USB メモリドライブ。

い。

## **3-1 SATA コントローラーを構成する**

## **A. コンピュータに SATA ハードドライブをインストールする**

SATA 信号ケーブルの一方の端を SATAハードドライブの背面に、もう一方の端をマザーボード の空いている SATA ポートに接続します。次に、電源装置からハードドライブに電源コネクター を接続します。

- (注 1) SATAコントローラーで RAID を作成しない場合、このステップをスキップしてくださ
- (注 2) SATAコントローラーが AHCI または RAID モードに設定されているときに要求されま す。

#### **B. BIOS セットアップで SATA コントローラーモードを設定する**

SATAコントローラーコードがシステム BIOS セットアップで正しく設定されていることを確認し てください。

ステップ 1:

コンピュータの電源をオンにし、POST( パワーオンセルフテスト)中に <Delete> を押して BIOS セットアップに入ります。**Peripherals\SATA Configuration** に移動します。**Integrated SATA Controller** が有効であることを確認してください。RAID を作成するには、**SATA Mode Selection** を **RAID** にし ます (図 1)。RAID を作成しない場合、この項目を **IDE** または **AHCI** に設定します。

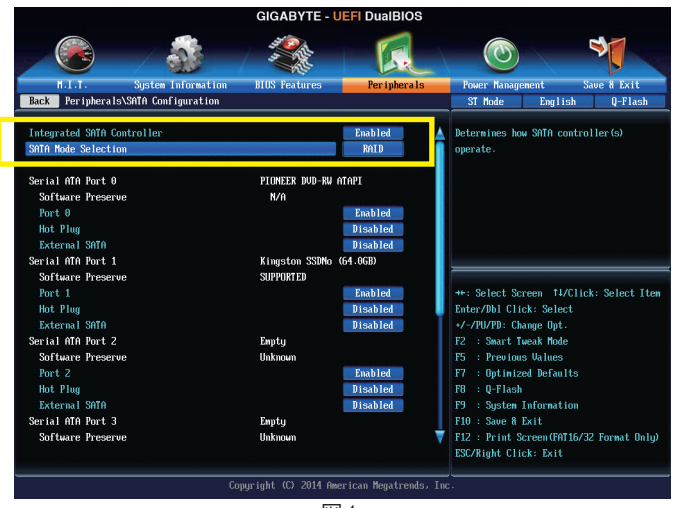

図 1

ステップ 2:

UEFI RAIDを構成する場合は「C-1」のステップに従ってください。従来の RAID ROM に入るには、 設定を保存してBIOSセットアップを終了します。詳細情報については「C-2」を参照してください。

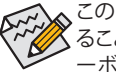

このセクションで説明した BIOS セットアップメニューは、マザーボードによって異な ることがあります。表示される実際の BIOS セットアップオプションは、お使いのマザ ーボードおよび BIOS バージョンによって異なります。

## **C-1. UEFI RAID の設定**

Windows 8.1/8 64bitのみUEFI RAID構成をサポートしています。

ステップ 1:

BIOS セットアップで、**BIOS Features** に移動し、**Windows 8 Features** を **Windows 8** に、**CSM Support** を **Never** に設定します。変更を保存し、BIOS セットアップを終了します。

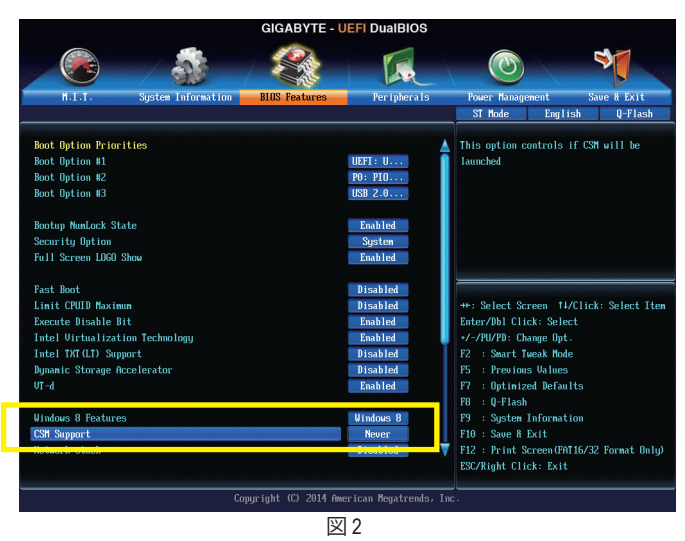

ステップ 2:

システムの再起動後、再度BIOSセットアップに入ります。続いて**Peripherals\Intel(R) Rapid Storage Technology** サブメニューに入ります (図 3)。

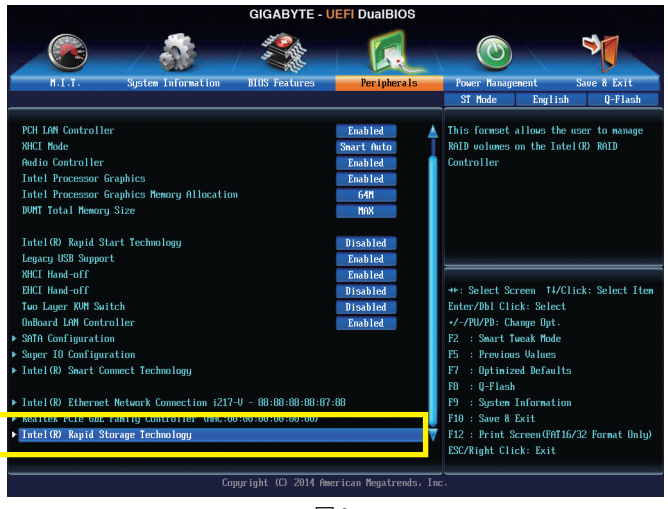

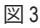

#### ステップ 3:

**Intel(R) Rapid Storage Technology**メニューにおいて、**Create RAID Volume**で<Enter>を押して**Create RAID Volume** 画面に入ります。**Name** の項目で 1~16 文字 (文字に特殊文字を含めることはできま せん) のボリューム名を入力し、<Enter>を押します。次に、RAIDレベルを選択します(図 4)。サポ ートされるRAIDレベルには RAID 0、RAID 1、リカバリ、RAID 10、とRAID 5 が含まれています(使用 可能な選択は取り付けられているハードドライブの数によって異なります)。次に、下矢印キー を用いて **Select Disks** に移動します。

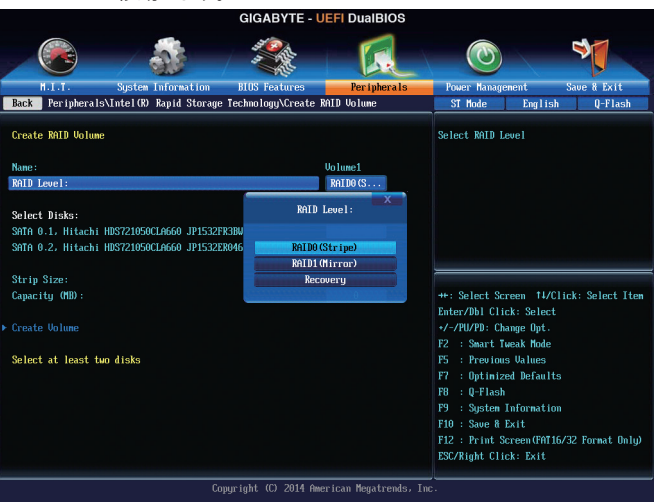

図 4

#### ステップ 4:

**Select Disks** の項目で、RAID アレイに含めるハードドライブを選択します。選択するハードドラ イブ上で <スペース> キーを押します (選択したハードドライブには "X" の印が付きます)。スト ライブブロックサイズ (図 5)を設定します。ストライブブロックサイズは 4 KB~128 KBまで 設定 できます。ストライプブロックサイズを選択したら、容積容量を設定します。

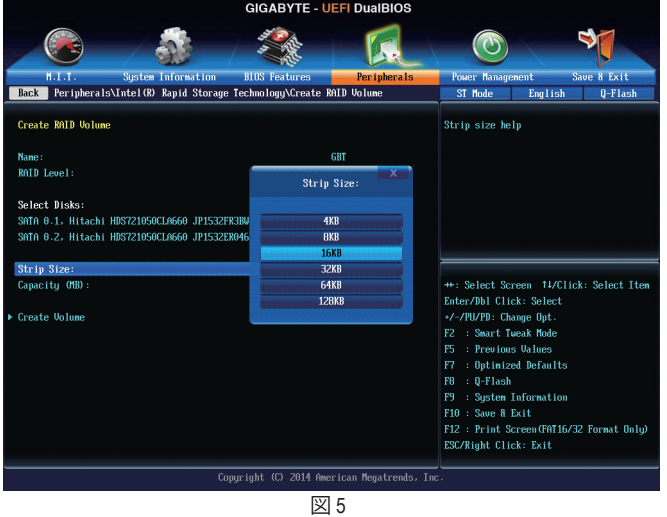

SATA ハードドライブの設定 - 60 -

ステップ 5:

容量を設定後、**Create Volume** に移動し、<Enter> を押して開始します (図 6)。

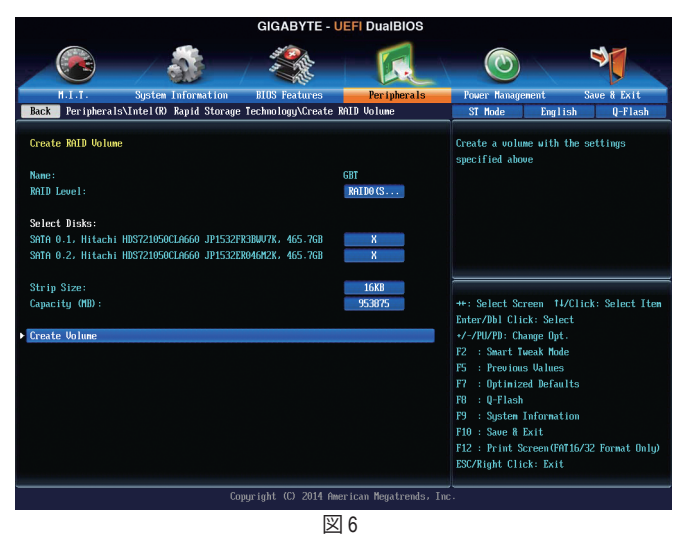

完了すると、**Intel(R) Rapid Storage Technology** 画面に戻ります。**RAID Volumes** に新しい RAID ボリ ュームが表示されます。詳細情報を見るには、ボリューム上で <Enter> を押して RAIDレベルの 情報、ストライプブロックサイズ、アレイ名、アレイ容量などを確認します (図 7)。

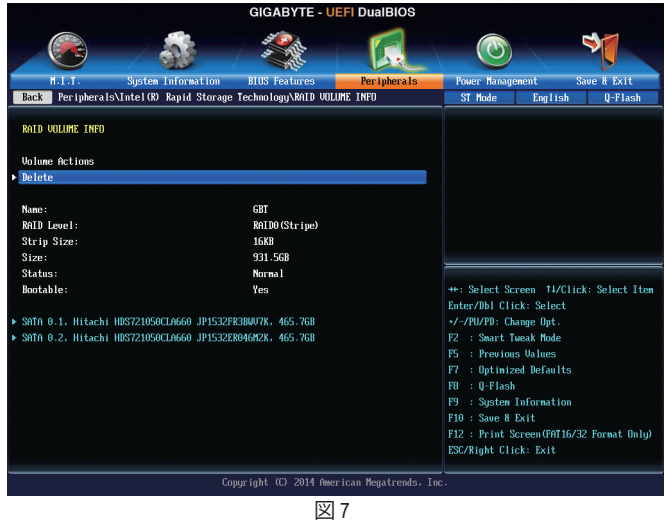

## **RAIDボリュームを削除する**

RAID アレイを削除するには、**Intel(R) Rapid Storage Technology** 画面において削除するボリュ ーム上で <Enter> を押します。**RAID VOLUME INFO** 画面に入ったら、**Delete** で <Enter> を押して Delete 画面に入ります。**Yes** で <Enter> を押します (図 8)。

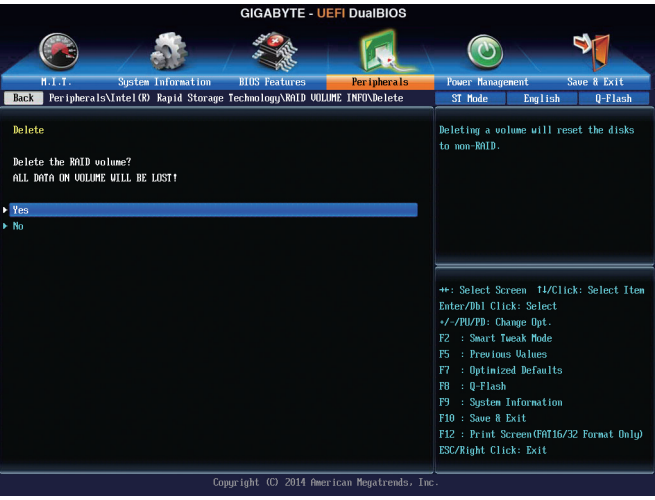

図 8

## **C-2. Legacy RAID ROMを設定する**

Intel ® legacy RAID BIOS セットアップユーティリティに入って、RAID アレイを設定します。非 RAID 構成の場合、このステップをスキップし、Windows オペレーティングシステムのインストールに 進んでください。

ステップ 1:

POSTメモリテストが開始された後でオペレーティングシステムがブートを開始する前に、「Press <Ctrl-I> to enter Configuration Utility」(図9)。<Ctrl> + <I>を押してRAID設定ユーティリティに入ります。

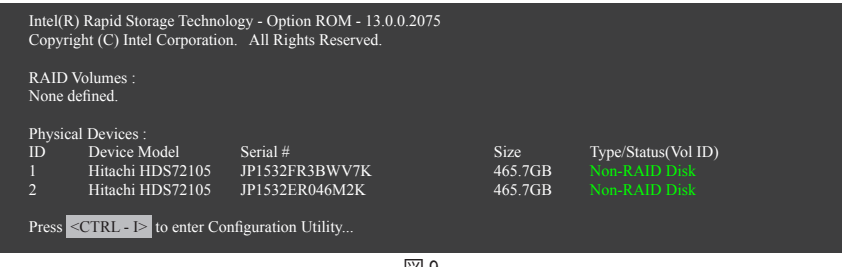

図 9

ステップ 2:

<Ctrl> + <I> を押すと、**MAIN MENU** スクリーンが表示されます。(図 10)

## **RAIDボリュームを作成する**

RAID アレイを作成する場合、**MAIN MENU** で **Create RAID Volume** を選択し <Enter> を押します。

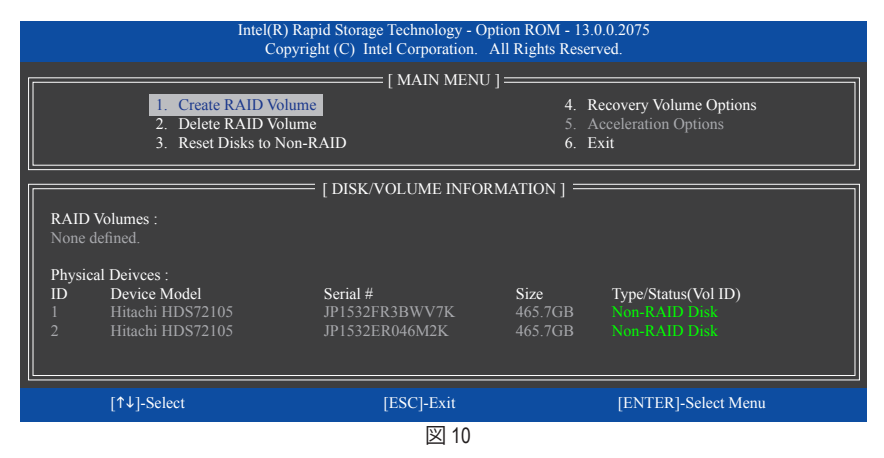

#### ステップ 3:

**CREATE VOLUME MENU**スクリーンに入った後、**Name** の項目で 1~16 文字 (文字に特殊文字を含 めることはできません) のボリューム名を入力し、<Enter> を押します。次に、RAID レベルを選択 します (図 11)。サポートされる RAID レベルには RAID 0、RAID 1、リカバリ、RAID 10、と RAID 5 が 含まれています(使用可能な選択は取り付けられているハードドライブの数によって異なりま す)。<Enter>を押して続行します。

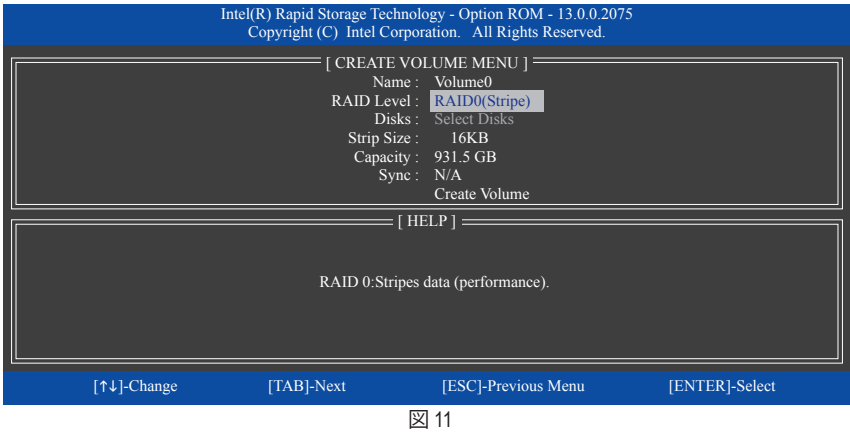

### ステップ 4:

**Disks**の項目で、RAIDアレイに含めるハードドライブを選択します。取り付けたドライブが2台の みの場合、ドライブはアレイに自動的に割り当てられます。必要に応じて、ストライブブロックサ イズ (図 12)を設定します。ストライブブロックサイズは 4 KB~128 KBまで 設定できます。ストラ イプブロックサイズを選択してから、<Enter> を押します。

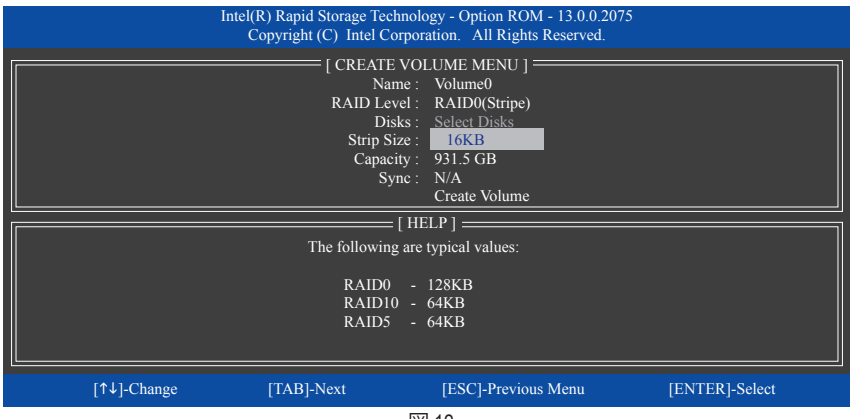

図 12

ステップ 5:

アレイの容量を入力し、<Enter> を押します。最後に、**Create Volume** で <Enter> を押し、RAID アレ イの作成を開始します。ボリュームを作成するかどうかの確認を求められたら、<Y>を押して確 認するか <N> を押してキャンセルします (図 13)。

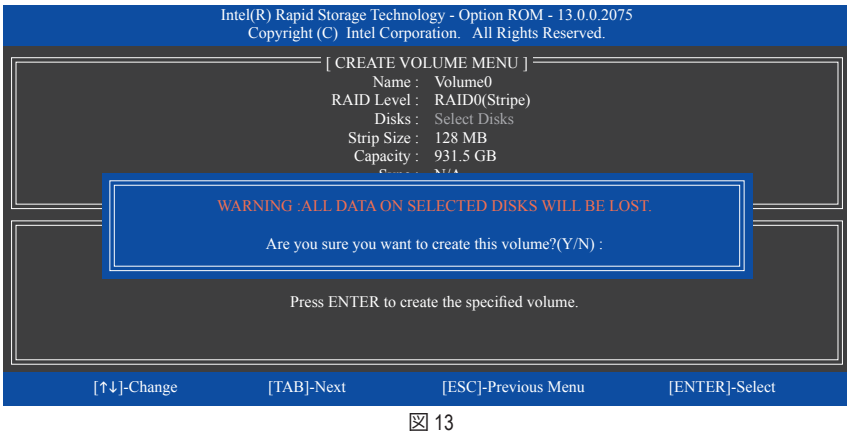

完了したら、**DISK/VOLUME INFORMATION**セクションに、RAIDレベル、ストライブブロックサイズ、ア レイ名、およびアレイ容量などを含め、RAIDアレイに関する詳細な情報が表示されます(図14)。

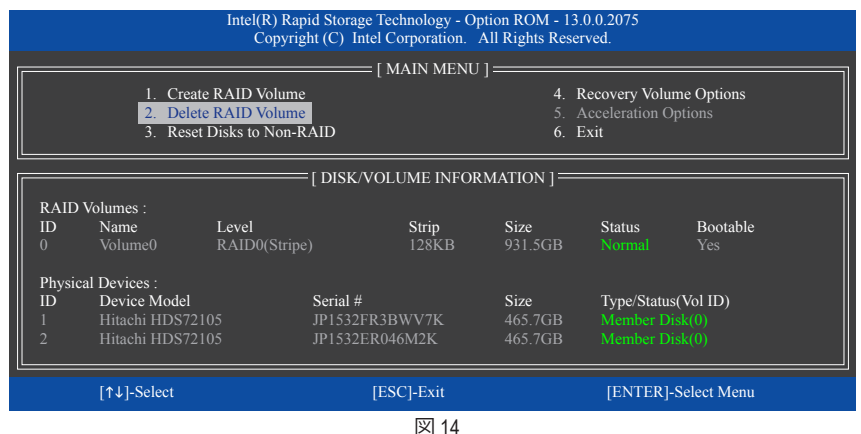

RAID BIOS ユーティリティを終了するには、<Esc> を押すか **MAIN MENU** で**6. Exit** を選択します。

これで、SATA RAID/AHCIドライバディスケットを作成し、SATA RAID/ACHIドライバとオペレーティ ングシステムをインストールできるようになりました。

#### **リカバリボリュームオプション**

Intel ® Rapid Recover Technologyでは指定されたリカバリドライブを使用してデータとシステム操 作を容易に復元できるようにすることで、データを保護しています。Rapid Recovery Technology では、RAID 1 機能を採用しているため、マスタードライブからリカバリドライブにデータをコ ピーすることができます。必要に応じて、リカバリドライブのデータをマスタドライブに復元す ることができます。

始める前に:

- リカバリドライブは、マスタドライブより大きな容量にする必要があります。
- リカバリボリュームは、2 台のハードドライブがある場合のみ作成できます。リカバリボリュ ームとRAID アレイはシステムに同時に共存することはできません。つまり、リカバリボリュ ームがすでに作成されている場合、RAID アレイを作成できません。
- デフォルトで、オペレーティングシステムにはマスタドライブのみが表示されます。リカバリ ドライブは非表示にされています。

ステップ 1:

**MAIN MENU** で **Create RAID Volume** を選択し、<Enter>を押します(図 15)。

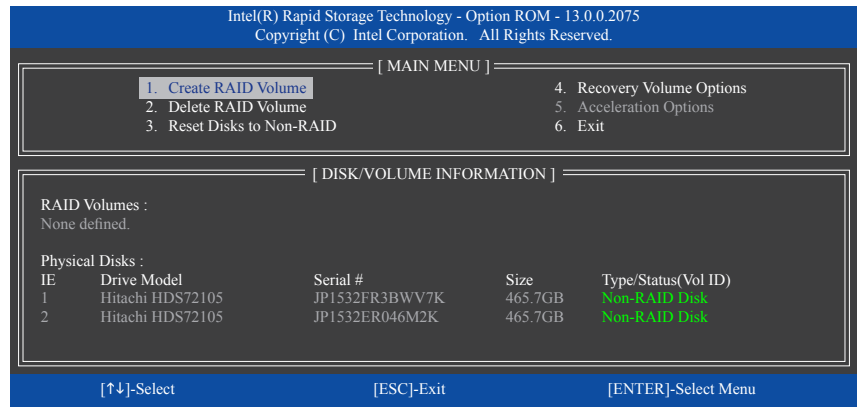

図 15

ステップ 2:

ボリューム名を入力した後、**RAID Level**アイテムの下で**Recovery**を選択し<Enter>を押します(図16)。

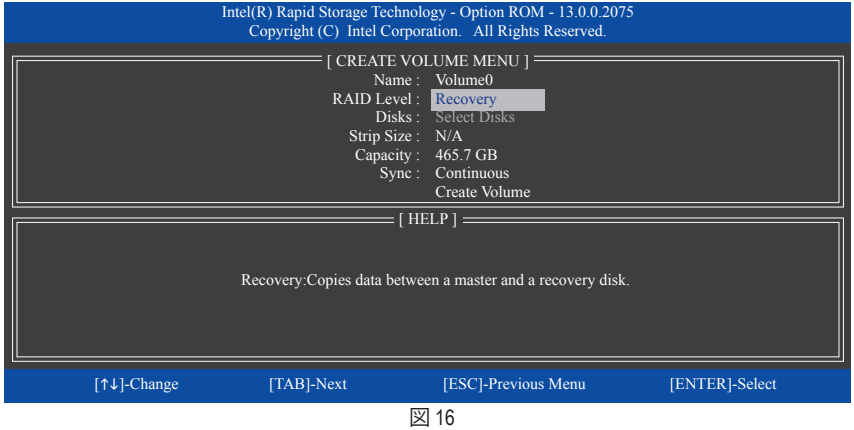

SATA ハードドライブの設定 - 66 -

ステップ 3:

**Select Disks**アイテムの下で、<Enter>を押します。**SELECT DISKS** ボックスで、マスタドライブに対 して使用するハードドライブには<Tab>を押し、リカバリドライブに対して使用するハードドラ イブには <Space> を押します。(リカバリドライブの容量がマスタドライブの容量より大きいこ とを確認してください)<Enter>を押して確認します (図 17)。

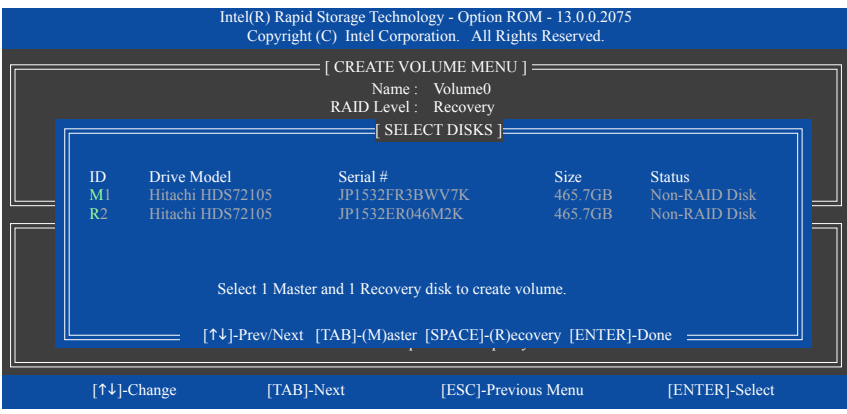

図 17

ステップ 4:

**Sync** の項目を、**Continuous** または **On Request** を選択します(図 18)。**Continuous** に設定されて いるとき、両方のハードドライブがシステムに取り付けられていれば、マスタドライブのデータ を変更するとその変更はリカバリドライブに自動的かつ連続してコピーされます。**On Request** では、オペレーティングシステムの Intel ® Rapid Storage Technology ユーティリティを使用してマス タドライブからリカバリドライブに手動でデータを更新できます。**On Request** では、マスタドラ イブを以前の状態に復元することもできます。

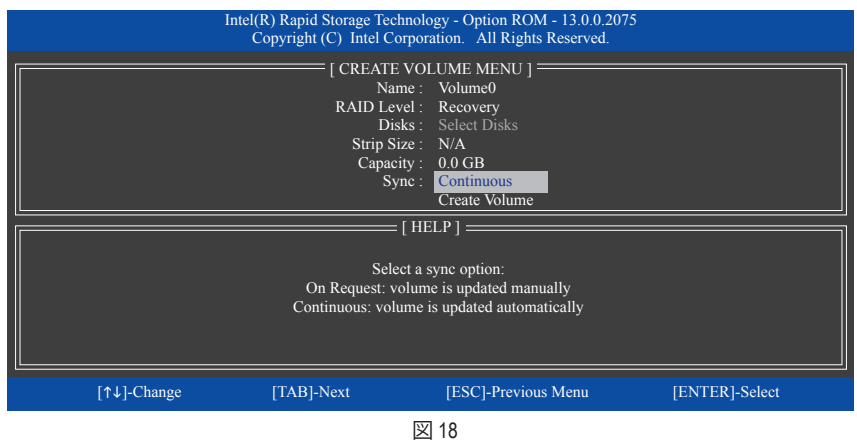

ステップ 5:

最後に、**Create Volume** の項目で <Enter> を押してリカバリボリュームの作成を開始し、オンスク リーンの指示に従って完了します。

#### **Delete RAID Volume**

RAID アレイを削除するには、**MAIN MENU** で **Delete RAID Volume** を選択し、<Enter> を押します。 **DELETE VOLUME MENU** セクションで、上または下矢印キーを使用して削除するアレイを選択 し、<Delete> を押します。選択を確認するように求められたら (図 19)、<Y> を押して確認するか <N> を押して中断します。

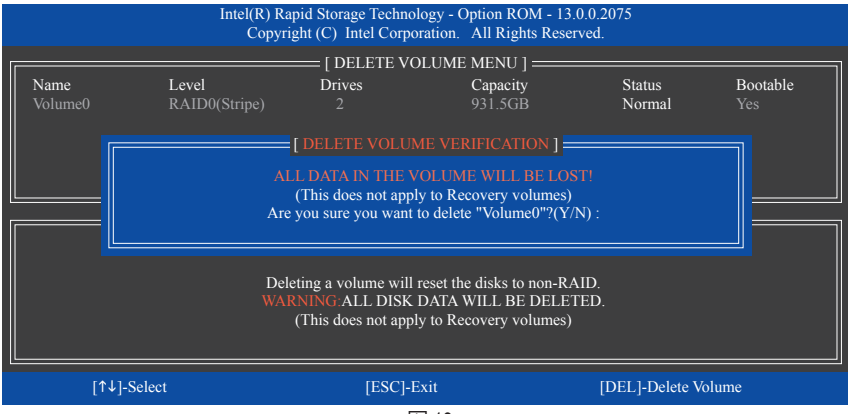

図 19

#### **Acceleration Options**

このオプションにより、Intel ® IRSTユーティリティを使用して作成された高速化ドライブ/ボリュー ム(図20)の状態を表示できるようになります。アプリケーションエラーまたはオペレーティング システムの問題によりIntel ® IRSTユーティリティを動作させることができなくなった場合は、RAID ROMユーティリティにあるこのオプションを使用して、高速化をなくすかまたは手動で同期を有 効にする必要があります (最大化モードのみ)。 ステップ:

**Acceleration Options** で **MAIN MENU** を選択し、<Enter>を押します。

高速化をなくすために、高速化するドライブ/ボリュームを選択してから <R> を押し、<Y> で確 定します。

キャッシュデバイスと高速化ドライブ/ボリュームのデータを同期するには、<S> を押してから <Y> を押して確定します。

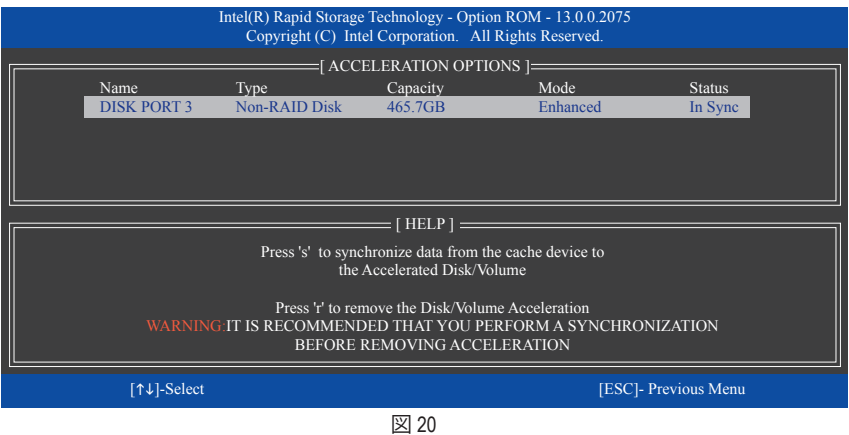

SATA ハードドライブの設定 - 68 -

## **3-2 SATA RAID/AHCI ドライバーとオペレーティングシステムの インストール**

BIOS設定が正しければ、オペレーティングシステムをいつでもインストールできます。

## **A. オペレーティングシステムをインストール**

Windows 7 にはすでに Intel SATA RAID/AHCIドライバが含まれているため、Windows のインストー ルプロセスの間、RAID/AHCIを個別にインストールする必要はありません。オペレーティングシス テムのインストール後、「Xpress Install」を使用してマザーボードドライバディスクから必要なドラ イバをすべてインストールして、システムパフォーマンスと互換性を確認するようにお勧めしま す。Windows 8.1/8 をインストールするには以下のステップを参照してください。

ステップ 1:

ドライバディスクの**BootDrv**にある**IRST**フォルダをお使いのUSBメモリドライブにコピーします。

ステップ 2:

Windows 8.1/8 セットアップディスクからブートし、標準のOSインストールステップを実施しま す。画面でドライバを読み込んでくださいという画面が表示されたら、**Browse**を選択します。

ステップ 3: 次に、USBフラッシュドライブを閲覧して、ドライバの場所を選択します。ドライバの場所は次 の通りです。 Windows 32 ビット:\iRST\32Bit Windows 64 ビット:\iRST\64Bit

ステップ 4:

図1に示した画面が表示されたら、**Intel(R) Desktop/Workstation/Server Express Chipset SATA RAID Controller** を選択し、**Next** をクリックしてドライバをロードし OS のインストールを続行します。

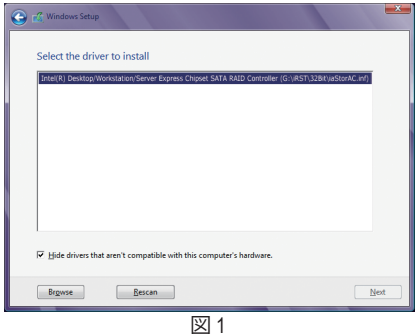

#### **B. アレイを再構築する**

再構築は、アレイの他のドライブからハードドライブにデータを復元するプロセスです。再構築 は、RAID 1、RAID 5 、RAID 10アレイに対してのみ、適用されます。以下の手順では、新しいドライ ブを追加して故障したドライブを交換し RAID 1 アレイに再構築するものとします。(注:新しい ドライブは古いドライブより大きな容量にする必要があります。)

コンピュータの電源をオフにし、故障したハードドライブを新しいものと交換します。コンピュー タを再起動します。

## • **自動再構築を有効にする**

ステップ 1:

「Press <Ctrl-I> to enter Configuration Utility」というメッセージが表示されたら、<Ctrl> + <I> を押し て RAID 構成ユーティリティに入ります。RAID 構成ユーティリティに入ると、次の画面が表示さ れます。

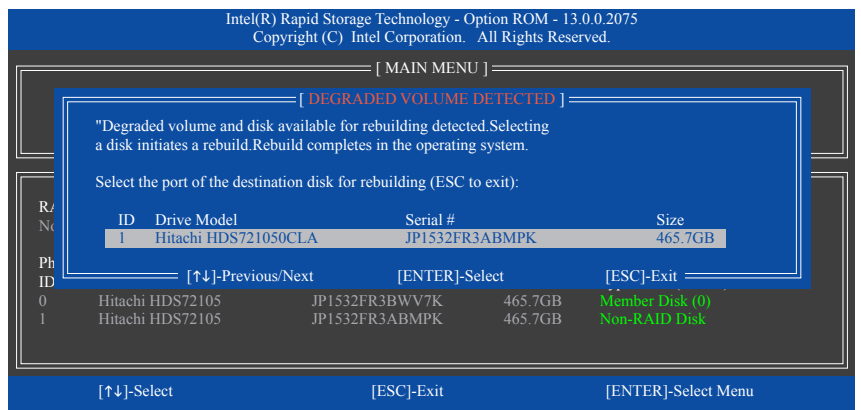

ステップ 2:

新しいハードドライブを選択して再構築するアレイに追加し、<Enter>を押します。オペレーティ ングシステムに入ると、自動再構築が実行されますという次の画面が表示されます。この段階で 自動再構築を有効にしないと、オペレーティングシステムでアレイを手動で再構築する必要が あります(詳細については、次のページを参照してください)。

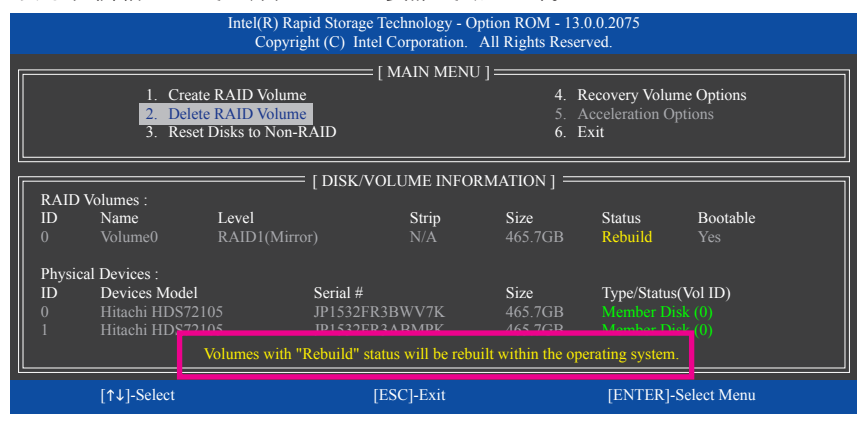

SATA ハードドライブの設定 - 70 -

## • **オペレーティングシステムで再構築を実行する**

オペレーティングシステムに入っている間に、チップセットドライバがマザーボードドライバ ディスクからインストールされていることを確認します。デスクトップから Intel ® Rapid Storage Technology ユーティリティを起動します。

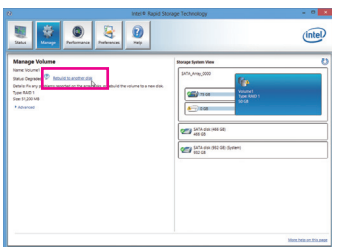

ステップ 1:

**Manage**メニューに移動し、**Manage Volume** で**Rebuild to another disk** をクリックします。

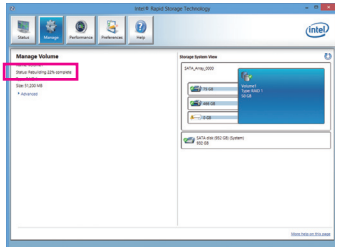

画面左の**Status** 項目にリビルド進捗状況 が表示されます。

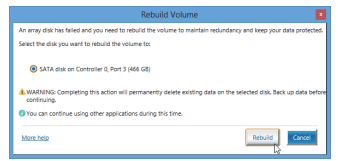

ステップ 2: 新しいドライブを選択してRAIDをリビルド し、**Rebuild** をクリックします。

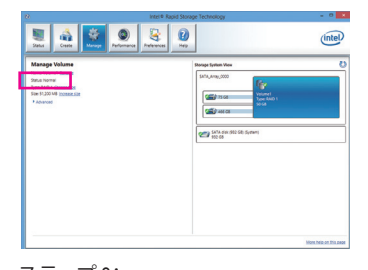

ステップ 3: RAID ボリュームを再構築した後、**Status** に **Normal**として表示されます。

#### • **マスタドライブを以前の状態に復元する (リカバリボリュームの場合のみ)**

要求に応じて更新するモードで2台のハードドライブをリカバリボリュームに設定すると、必 要に応じてマスタドライブのデータを最後のバックアップ状態に復元できます。たとえば、マ スタドライブがウイルスを検出すると、リカバリドライブのデータをマスタドライブに復元す ることができます。

ステップ 1:

Intel ® RAID構成ユーティシティの**MAIN MENU**で**4. Recovery Volume Option**を選択します。**RECOVERY VOLUMES OPTIONS** メニューで、**Enable Only Recovery Disk** を選択してオペレーティングシステ ムのリカバリドライブを表示します。オンスクリーンの指示に従って完了し、RAID構成ユーティ シティを終了します。

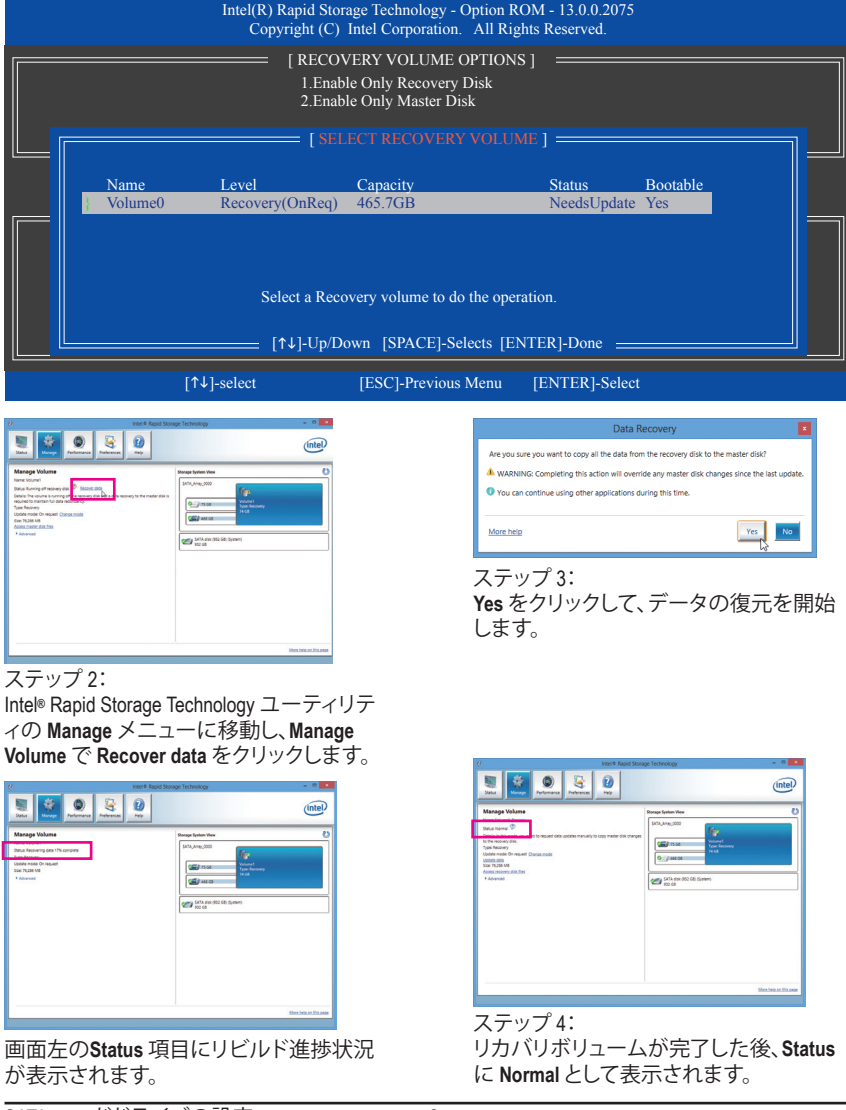

SATA ハードドライブの設定 - 72 -
# **第 4 章 付録**

# **ドライバのインストール**

行します。)

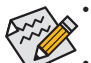

• ドライバをインストールする前に、まずオペレーティングシステムをインストールしま す。(以下の指示は、例として Windows 8.1 オペレーティングシステムを使用します。) • オペレーティングシステムをインストールした後、マザーボードのドライバディスク を光学ドライブに挿入します。画面右上隅のメッセージ「このディスクの操作を選 択するにはタップしてください」をクリックし、「**Run**.exe の実行」を選択します。(ま たはマイコンピュータで光学ドライブをダブルクリックし、**Run**.exe プログラムを実

「Xpress Install」はシステムを自動的にスキャンし、インストールに推奨されるすべてのドライバ をリストアップします。**Xpress Install** ボタンをクリックすると、「Xpress Install」が選択されたすべて のドライバをインストールします。または、矢印 コアイコンをクリックすると、必要なドライバを 個別にインストールします。

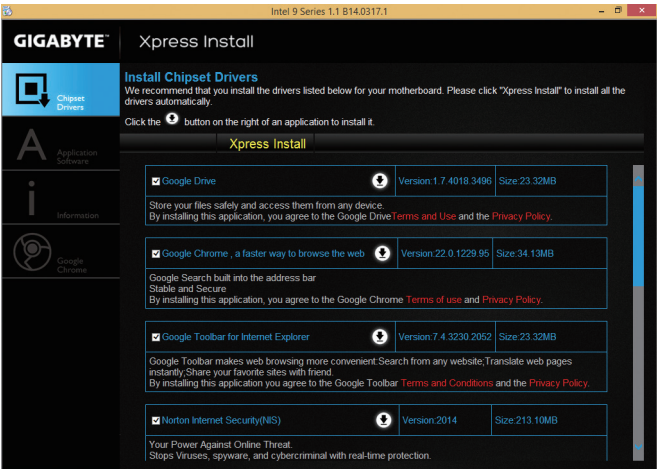

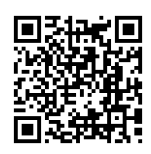

ソフトウェアについては、GIGABYTEのウェブサイトにアクセスしてください。

## **規制声明**

#### **規制に関する注意**

この文書は、当社の書面による許可なしにコピーできません、また内容を第三者への開示や不 正な目的で使用することはできず、違反した場合は起訴されることになります。当社はここに記 載されている情報は印刷時にすべての点で正確であるとします。しかしこのテキスト内の誤りま たは脱落に対してGIGABYTEは一切の責任を負いません。また本文書の情報は予告なく変更す ることがありますが、GIGABYTE社による変更の確約ではありません。

#### **環境を守ることに対する当社の約束**

高効率パフォーマンスだけでなく、すべてのGIGABYTEマザーボードはRoHS (電気電子機器に関 する特定有害物質の制限)とWEEE (廃電気電子機器)環境指令、およびほとんどの主な世界的安 全要件を満たしています。環境中に有害物質が解放されることを防ぎ、私たちの天然資源を最 大限に活用するために、GIGABYTEではあなたの「耐用年数を経た」製品のほとんどの素材を責 任を持ってリサイクルまたは再使用するための情報を次のように提供します。

#### **RoHS(危険物質の制限)指令声明**

GIGABYTE製品は有害物質(Cd、Pb、Hg、Cr+6、PBDE、PBB)を追加する意図はなく、そのような物 質を避けています。部分とコンポーネントRoHS要件を満たすように慎重に選択されています。 さらに、GIGABYTEは国際的に禁止された有毒化学薬品を使用しない製品を開発するための 努力を続けています。

#### **WEEE(廃電気電子機器)指令声明**

GIGABYTEは2002/96/EC WEEE(廃電気電子機器)の指令から解釈されるように国の法律を満た しています。WEEE指令は電気電子デバイスとそのコンポーネントの取り扱い、回収、リサイク ル、廃棄を指定します。指令に基づき、中古機器はマークされ、分別回収され、適切に廃棄され る必要があります。

#### **WEEE記号声明**

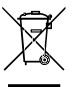

以下に示した記号が製品にあるいは梱包に記載されている場合、この製品を他の廃 棄物と一緒に廃棄してはいけません。代わりに、デバイスを処理、回収、リサイクル、廃 棄手続きを行うために廃棄物回収センターに持ち込む必要があります。廃棄時に廃 機器を分別回収またはリサイクルすることにより、天然資源が保全され、人間の健康 と環境を保護するやり方でリサイクルされることが保証されます。リサイクルのために

廃機器を持ち込むことのできる場所の詳細については、最寄りの地方自治体事務所、家庭ごみ 廃棄サービス、また製品の購入店に環境に優しい安全なリサイクルの詳細をお尋ねください。

- 電気電子機器の耐用年数が過ぎたら、最寄りのまたは地域の回収管理事務所に「戻し」リサ イクルしてください。
- 耐用年数を過ぎた製品のリサイクルや再利用についてさらに詳しいことをお知りになりたい 場合、製品のユーザーマニュアルに記載の連絡先にお問い合わせください。できる限りお客 様のお力になれるように努めさせていただきます。

最後に、本製品の省エネ機能を理解して使用し、また他の環境に優しい習慣を身につけて、本 製品購入したときの梱包の内装と外装(運送用コンテナを含む)をリサイクルし、使用済みバッ テリーを適切に廃棄またはリサイクルすることをお勧めします。お客様のご支援により、当社は 電気電子機器を製造するために必要な天然資源の量を減らし、「耐用年数の過ぎた」製品の廃 棄のための埋め立てごみ処理地の使用を最小限に抑え、潜在的な有害物質を環境に解放せず 適切に廃棄することで、生活の質の向上に貢献いたします。

## **FCC Notice (U.S.A. Only)**

This equipment generates, uses, and can radiate radio frequency energy and, if not installed and used in accordance with the instructions, may cause harmful interference to radio communications. However, there is no guarantee that interference will not occur in a particular installation. If this equipment does cause harmful interference to radio or television reception, which can be determined by turning the equipment off and on,

the user is encouraged to try to correct the interference by one or more of the following measures:

- Reorient or relocate the receiving antenna.
- Increase the separation between the equipment and receiver.
- Connect the equipment into an outlet on a circuit different from that to which the receiver is connected.
- Consult a dealer or experienced TV/radio technician for help.

Properly shielded and grounded cables and connectors must be used in order to meet FCC emission limits. Neither the Dealer nor the Manufacturer are responsible for any radio or television interference caused by using other than recommended cables and connectors or by unauthorized changes or modifications to this equipment. Unauthorized changes or modifications could void the user's authority to operate the equipment. CAUTION:

Any changes or modifications not expressly approved by the grantee of this device could void the user's authority to operate the equipment.

## **Canada-Industry Canada (IC):**

This device complies with RSS210 of Industry Canada. Cet appareil se conforme à RSS210 de Canada d'Industrie.

Caution: When using IEEE 802.11a wireless LAN, this product is restricted to indoor use due to its operation in the 5.15- to 5.25-GHz frequency range. Industry Canada requires this product to be used indoors for the frequency range of 5.15 GHz to 5.25 GHz to reduce the potential for harmful interference to co-channel mobile satellite systems. High power radar is allocated as the primary user of the 5.25- to 5.35-GHz and 5.65 to 5.85-GHz bands. These radar stations can cause interference with and/or damage to this device.

The maximum allowed antenna gain for use with this device is 6dBi in order to comply with the E.I.R.P limit for the 5.25- to 5.35 and 5.725 to 5.85 GHz frequency range in point-to-point operation.

This Class B digital apparatus complies with Canadian ICES-003, Issue 4, and RSS-210, No 4 (Dec 2000) and No 5 (Nov 2001).

"To prevent radio interference to the licensed service, this device is intended to be operated indoors and away from windows to provide maximum shielding. Equipment (or its transmit antenna) that is installed outdoors is subject to licensing."

Attention : l'utilisation d'un réseau sans fil IEEE802.11a est réstreinte à une utilisation en intérieur à cause du fonctionement dans la bande de fréquence 5.15-5.25 GHz. Industry Canada requiert que ce produit soit utilisé à l'intérieur des bâtiments pour la bande de fréquence 5.15-5.25 GHz afin de réduire les possibilités d'interférences nuisibles aux canaux co-existants des systèmes de transmission satellites. Les radars de puissances ont fait l'objet d'une allocation primaire de fréquences dans les bandes 5.25-5.35 GHz et 5.65- 5.85 GHz. Ces stations radar peuvent créer des interférences avec ce produit et/ou lui être nuisible.

Le gain d'antenne maximum permissible pour une utilisation avec ce produit est de 6 dBi afin d'être conforme aux

limites de puissance isotropique rayonnée équivalente (P.I.R.E.) applicable dans les bandes 5.25-5.35 GHz et

5.725-5.85 GHz en fonctionement point-à-point.

Cet appareil numérique de la classe B est conforme à la norme NMB-003, No. 4, et CNR-210, No 4 (Dec 2000)

et No 5 (Nov 2001).

« Pour empêcher que cet appareil cause du brouillage au service faisant l'objet d'une licence, il doit être utilisé a l'intérieur et devrait être placé loin des fenêtres afin de fournir un écran de blindage maximal. Si le matériel (ou son antenne d'émission) est installé à l'extérieur, il doit faire l'objet d'une licence. »

## **European Community Directive R&TTE Directive Compliance Statement:**

This equipment complies with all the requirements and other relevant provisions of Directive 1999/5/EC of the European Parliament and the Council of March 9, 1999 on Radio Equipment and Telecommunication Terminal Equipment (R&TTE).

This equipment is suitable for home and office use in all the European Community Member States and EFTA Member States.

The low band 5.15 -5.35 GHz is for indoor use only.

## **France:**

## **Pour la France métropolitaine**

2.400 - 2.4835 GHz (Canaux 1à 13) autorisé en usage intérieur

2.400 - 2.454 GHz (canaux 1 à 7) autorisé en usage extérieur

## **Pour la Guyane et la Réunion**

2.400 - 2.4835 GHz (Canaux 1à 13) autorisé en usage intérieur

2.420 - 2.4835 GHz (canaux 5 à 13) autorisé en usage extérieur

## **Italy:**

The use of these equipments is regulated by:

- 1. D.L.gs 1.8.2003, n. 259, article 104 (activity subject to general authorization) for outdoor use and article 105 (free use) for indoor use, in both cases for private use.
- 2. D.M. 28.5.03, for supply to public of RLAN access to networks and telecom services.
- L'uso degli apparati è regolamentato da:
- 1. D.L.gs 1.8.2003, n. 259, articoli 104 (attività soggette ad autorizzazione generale) se utilizzati al di fuori del proprio fondo e 105 (libero uso) se utilizzati entro il proprio fondo, in entrambi i casi per uso private.
- 2. D.M. 28.5.03, per la fornitura al pubblico dell'accesso R-LAN alle reti e ai servizi di telecomunicazioni.

## **Taiwan NCC Wireless Statements /** 無線設備警告聲明**:**

低功率電波輻射性電機管理辦法

- 第十二條: 經型式認證合格之低功率射頻電機,非經許可,公司、商號或使用者均不得擅自變更 頻率、加大功率或變更原設計之特性及功能。
- 第十四條: 低功率射頻電機之使用不得影響飛航安全及干擾合法通信;經發現有干擾現象時,應 立即停用,並改善至無干擾時方得繼續使用。 前項合法通信,指依電信法規定作業之無線電通信。

 低功率射頻電機須忍受合法通信或工業、科學及醫療用電波輻射性電機設備之干擾。

## 低功率射頻電機技術規範

4.7: 在5.25-5.35秭赫頻帶內操作之無線資訊傳輸設備,限於室內使用。

## **Korea KCC NCC Wireless Statement:**

5,25GHz - 5,35 GHz 대역을 사용하는 무선 장치는 실내에서만 사용하도록 제한됩니다。

## **Japan Wireless Statement:**

5.15GHz帯 ~ 5.35GHz帯: 屋内のみの使用。

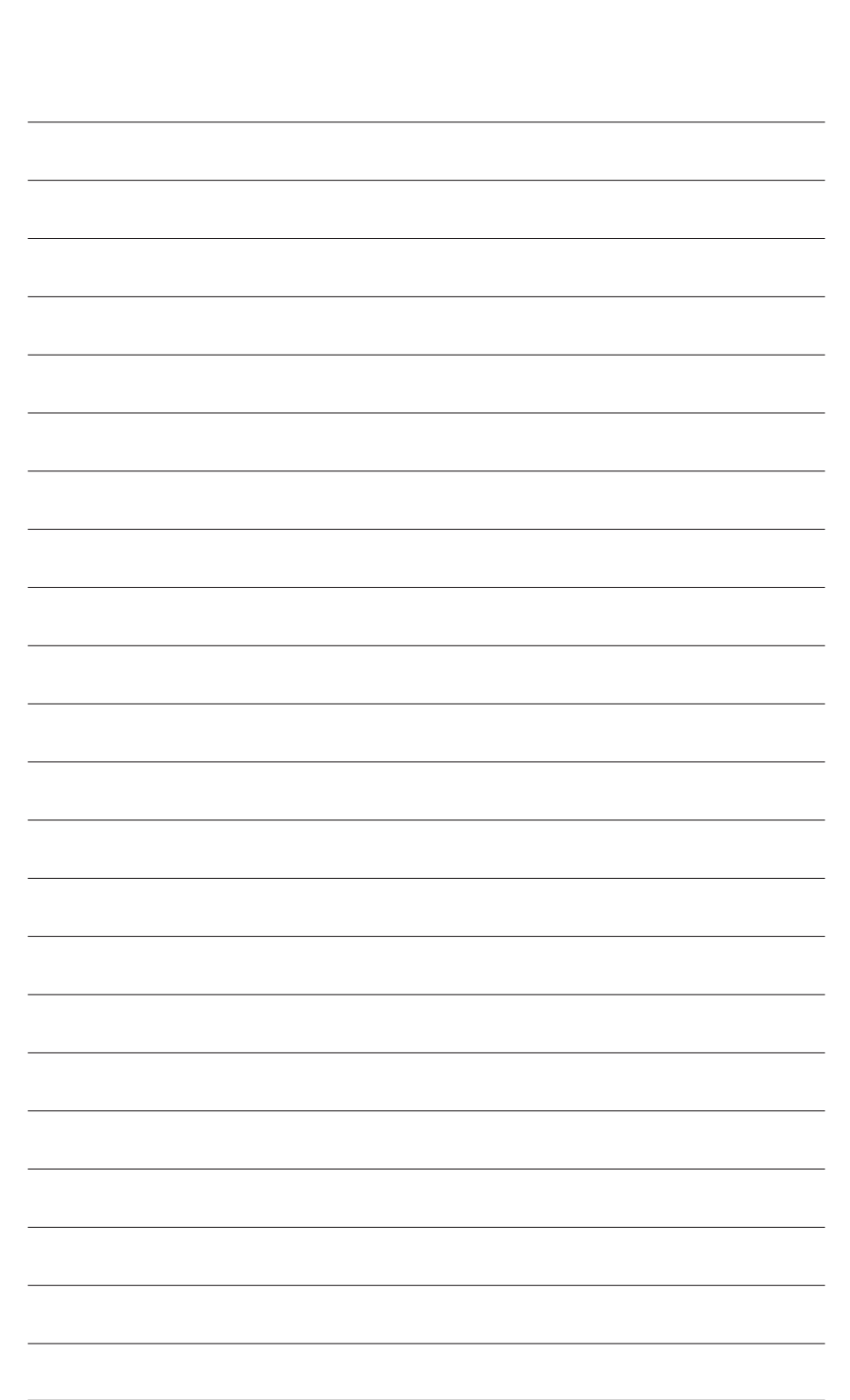

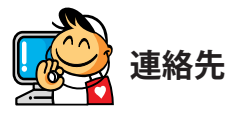

• **GIGA-BYTE TECHNOLOGY CO., LTD.** アドレス:No.6, Bao Chiang Road, Hsin-Tien Dist., New Taipei City 231,Taiwan TEL:+886-2-8912-4000 FAX:+886-2-8912-4005 技術および非技術。サポート(販売/マーケティング): http://esupport.gigabyte.com WEBアドレス(英語): http://www.gigabyte.com WEBアドレス(中国語): http://www.gigabyte.tw • **G.B.T. INC.- U.S.A.** TEL:+1-626-854-9338 FAX:+1-626-854-9326 技術サポート:http://esupport.gigabyte.com 保証情報: http://rma.gigabyte.us Webアドレス: http://www.gigabyte.us • **G.B.T. INC (USA) - メキシコ** Tel:+1-626-854-9338 x 215 (Soporte de habla hispano) FAX:+1-626-854-9326 Correo: soporte@gigabyte-usa.com 技術サポート:http://rma.gigabyte.us Webアドレス: http://latam.giga-byte.com • **Giga-Byte SINGAPORE PTE. LTD.- シンガポール** WEBアドレス: http://www.gigabyte.sg • **タイ** WEBアドレス: http://th.giga-byte.com • **ベトナム** WEBアドレス: http://www.gigabyte.vn

• **NINGBO G.B.T. TECH. TRADING CO., LTD.- 中国** WEBアドレス: http://www.gigabyte.cn **上海** TEL:+86-21-63400912 FAX:+86-21-63400682 **北京** TEL:+86-10-62102838 FAX:+86-10-62102848 **武漢** TEL:+86-27-87685981 FAX:+86-27-87579461 **広州** TEL:+86-20-87540700 FAX:+86-20-87544306 **成都** TEL:+86-28-85483135 FAX:+86-28-85256822 **西安** TEL:+86-29-85531943 FAX:+86-29-85510930 **瀋陽** TEL:+86-24-83992342 FAX:+86-24-83992102 • **GIGABYTE TECHNOLOGY (INDIA) LIMITED - インド** WEBアドレス: http://www.gigabyte.in • **サウジアラビア** WEBアドレス: http://www.gigabyte.com.sa • **Gigabyte Technology Pty. Ltd. - オーストラリア** WEBアドレス: http://www.gigabyte.com.au

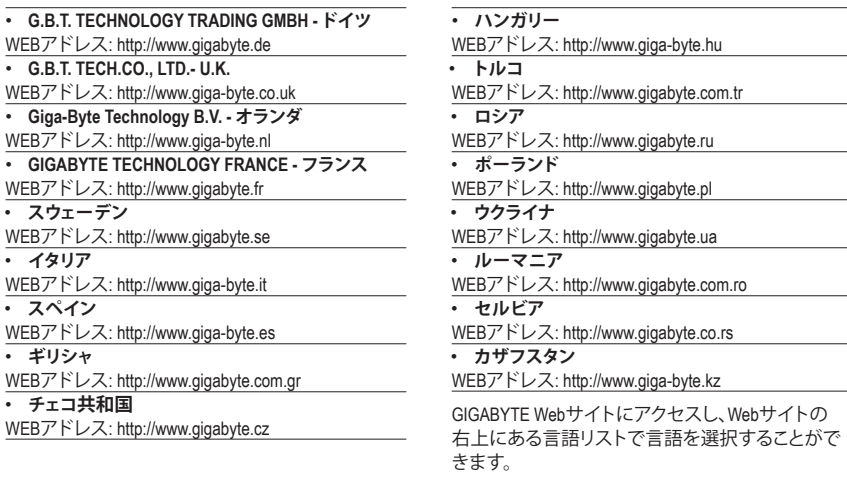

## • **GIGABYTE eSupport**

技術的または技術的でない (販売/マーケティング) 質問を送信するには: http://esupport.gigabyte.com

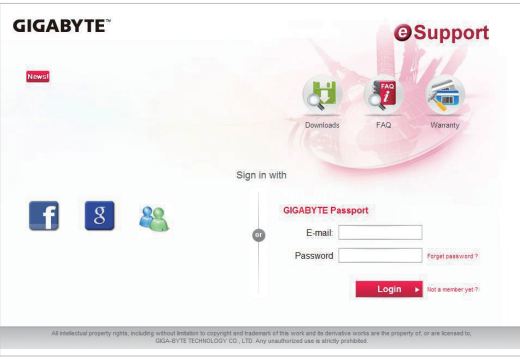